# 适用于 Dell OpenManage Essentials 的 Dell SupportAssist 版本 1.2 用户指南

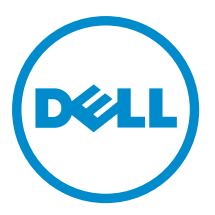

# 注、小心和警告

■ 注: "注"表示可以帮助您更好地使用计算机的重要信息。

小心: "小心"表示可能会损坏硬件或导致数据丢失,并说明如何避免此类问题。

警告: "警告"表示可能会造成财产损失、人身伤害甚至死亡。

#### **©** 2013 Dell Inc.

本文中使用的商标:Dell™、Dell 徽标、Dell Boomi™、Dell Precision ™、OptiPlex™、Latitude™、PowerEdge™、PowerVault™、 PowerConnect™、OpenManage™、EqualLogic™、Compellent™、KACE™、FlexAddress™、Force10™ 和 Vostro™ 是 Dell Inc.的商标。 Intel®、Pentium®、Xeon®、Core® 和 Celeron® 是 Intel Corporation 在美国和其他国家/地区的注册商标。AMD® 是 Advanced Micro Devices Inc.的注册商标,AMD Opteron™、AMD Phenom™ 和 AMD Sempron™ 是 Advanced Micro Devices, Inc.的商标。 Microsoft®、Windows®、Windows Server®、Internet Explorer®、MS-DOS®、Windows Vista® 和 Active Directory® 是 Microsoft Corporation 在美国和/或其他国家/地区的商标或注册商标。Red Hat® 和 Red Hat® Enterprise Linux® 是 Red Hat Inc. 在美国和/或 其他国家/地区的注册商标。Novell® 和 SUSE® 是 Novell Inc. 在美国和其他国家/地区的注册商标。Oracle® 是 Oracle Corporation 和/或其附属公司的注册商标。Citrix®、Xen®、XenServer® 和 XenMotion® 是 Citrix Systems, Inc. 在美国和/或其他国家/地区的注 册商标或商标。VMware®、vMotion®、vCenter® 和 vCenter SRM™ 和 vSphere® 是 VMware Inc. 在美国或其他国家/地区的注册商 标或商标。IBM® 是国际商用机器公司的注册商标。

2013 - 07

Rev. A00

# 目录

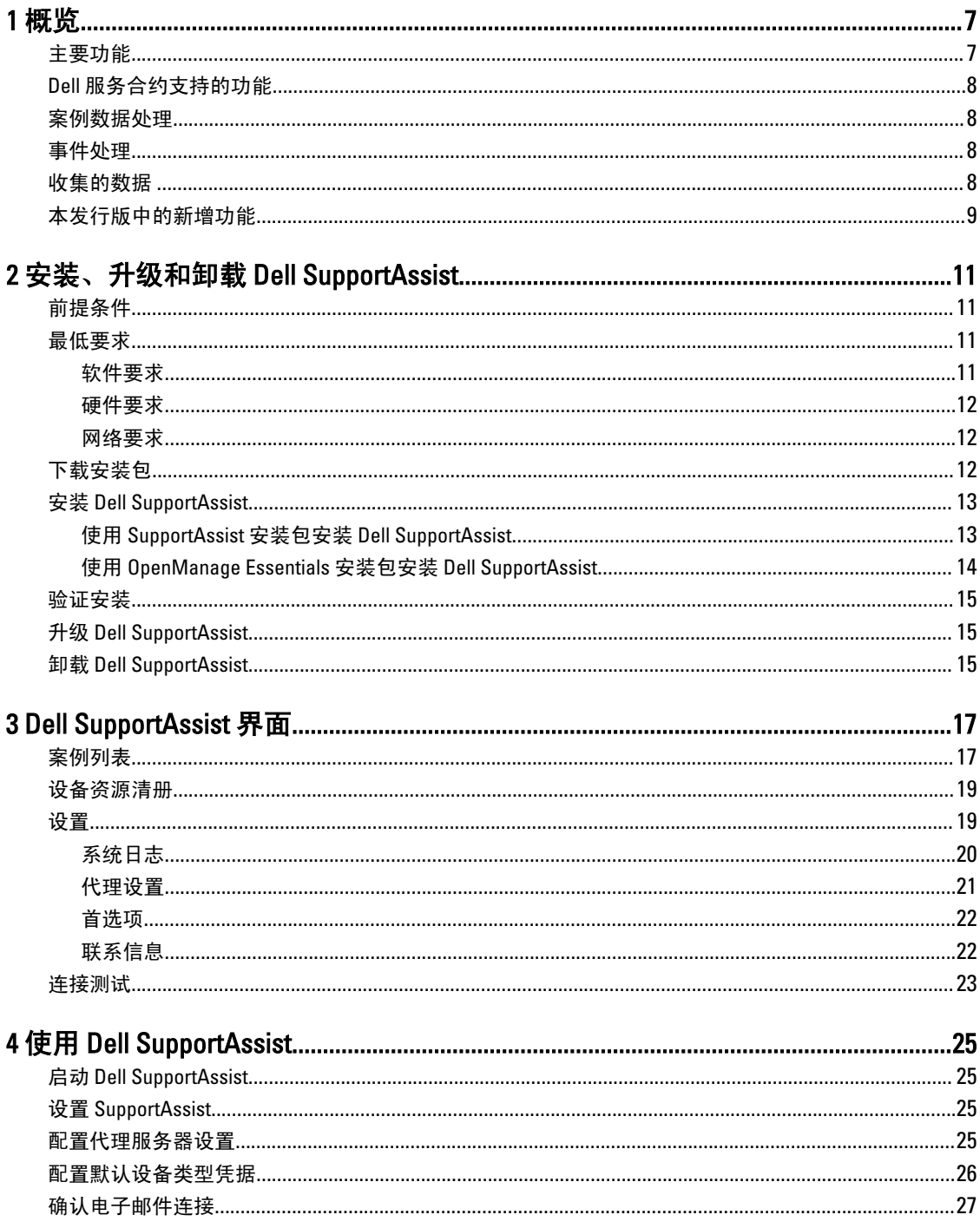

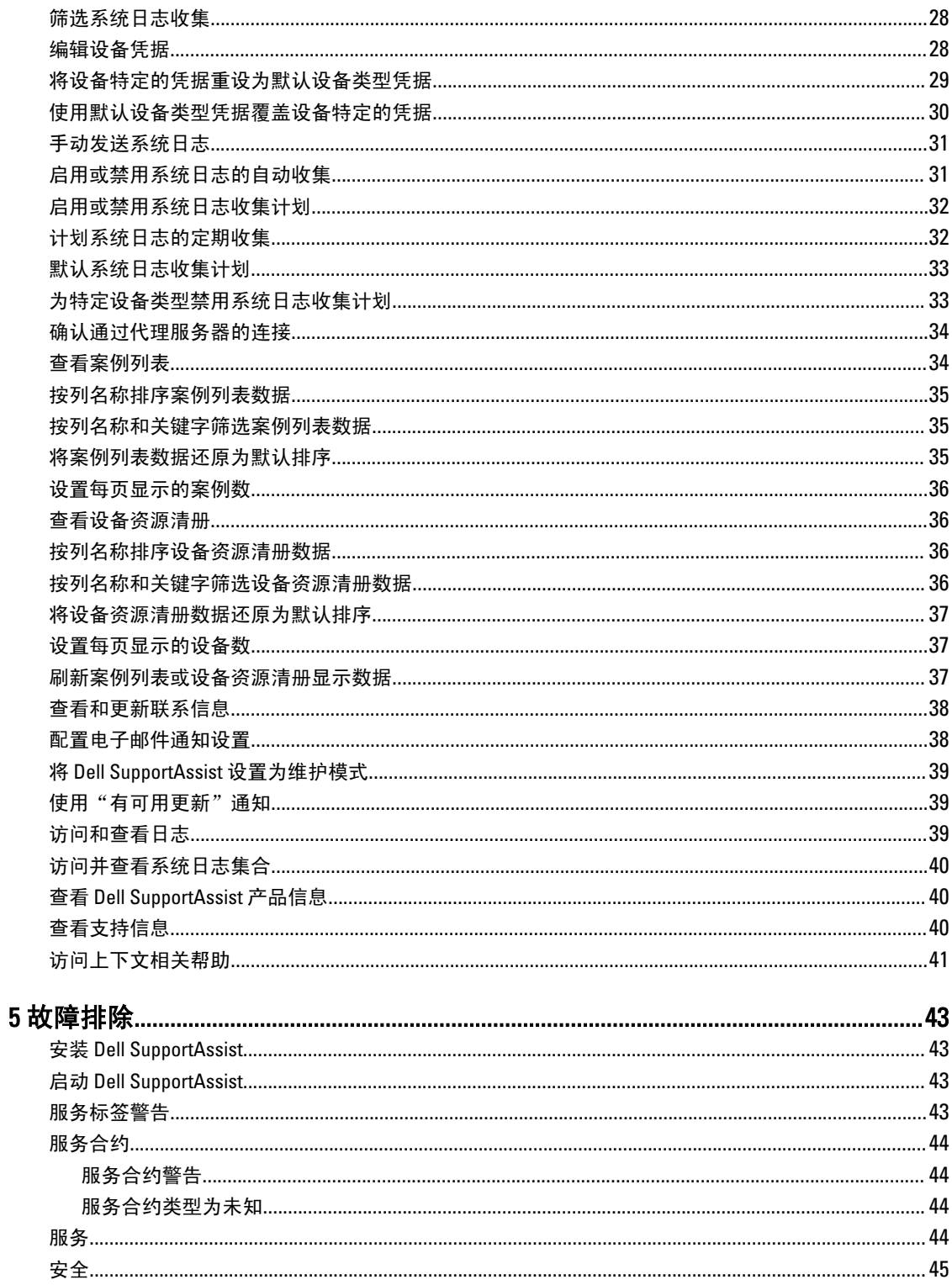

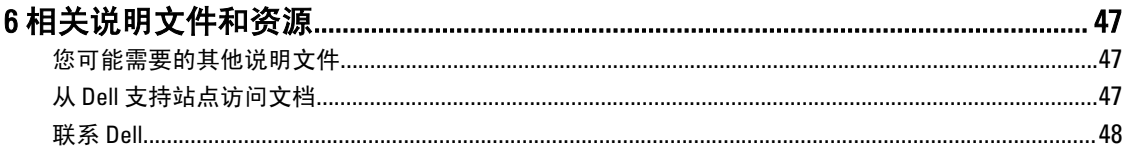

<span id="page-6-0"></span>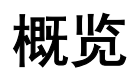

Dell SupportAssist 在出现问题时收集有关您计算机硬件和软件的信息,并自动创建支持案例。这将有助于 Dell 向您提供增强的、个性化和有效的支持体验。Dell 使用这些数据帮助解决常见问题,并设计和推广您最常使用 的产品和服务功能。

SupportAssist 与 Dell OpenManage Essentials 集成,以使用现有的环境数据为下列 Dell 企业级服务器和存储解决 方案提供支持功能:

- 运行以下系统的 Dell PowerEdge 服务器:
	- Microsoft Windows Server 2008 标准版、企业版、或 R2
	- Red Hat Enterprise Linux 5.5
	- SUSE Enterprise Linux 10 或 11
	- VMware ESX 或 ESXi 3.5、4.x 或 5.0
- Dell PowerVault NX 存储阵列
- Dell PowerVault MD 存储阵列
- Dell EqualLogic SAN 设备 (PS5000 除外)
- Dell PowerConnect 以太网交换机
- Dell Force10 S4810 以太网交换机
- Dell PowerEdge M1000e 刀片机柜
- iDRAC7
- Dell PowerEdge VRTX

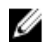

**之 注:** SupportAssist 不支持 Dell CloudEdge、Dell PowerEdge C 服务器、和 Dell EqualLogic NAS、以及 Dell PowerVault NAS 设备。

**注: SupportAssist 仅对 Force10 和 PowerConnect 堆栈配置提供有限的支持。** 

注: SupportAssist 仅对 PowerEdge VRTX 设备提供有限的支持。 系统日志的收集对于 PowerEdge VRTX 机箱 Ø 不受支持。

SupportAssist 还提供了丰富的设备、支持案例和服务合约报告功能。

通过 SupportAssist 仪表板中的**设备资源清册**和**案例列表**报告,您可以访问有关 OpenManage Essentials 管理的 Dell 设备和相关支持案例的信息。

将 OpenManage Essentials 服务器配备 SupportAssist 完全出于客户自愿,进而获得旨在为满足您的需求而设计 的改善的支持、产品和服务。

## 主要功能

Dell SupportAssist 的主要功能包括:

- 远程监测 监测硬件以向您通知严重警报。
- 自动日志及配置收集 将自动收集排除问题所需的信息并发送给 Dell。
- 自动创建支持案例 在 OpenManage Essentials 收到硬件的严重警报时, 将向 Dell 发送警报信息并自动 创建服务请求。将有一位 Dell 技术支持代理就此警报与您联系,并帮助您解决此问题。

1

**24 注:** 在安装 SupportAssist 前已开启的支持案例不在 SupportAssist 仪表板中显示。

<span id="page-7-0"></span>• 主动部件派发 — 基于对故障排除数据的检查,如果 Dell 技术支持代理确定您的环境中的某个部件需要 更换,则会在取得您同意的情况下向您派发更换部件。

## Dell 服务合约支持的功能

在您环境中支持的功能可能视 Dell 服务合约而异。

下表提供 Dell 基本硬件和 Dell ProSupport 服务合约中可用功能的比较。

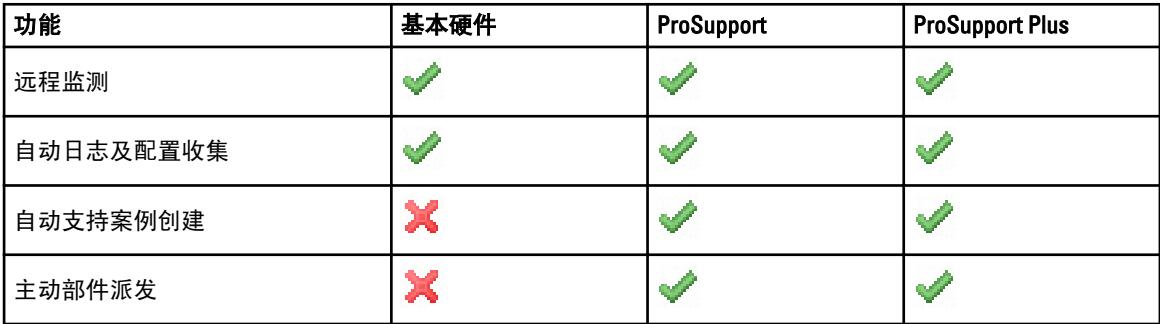

### 案例数据处理

为了提高性能,Dell SupportAssist 案例数据在仪表板中显示之前会进行缓存,不是实时显示。在 SupportAssist 启动时,它会:

- 将每三分钟向 Dell 查询一次处于**已提交**状态的案例,以确定它是否需要更新案例状态。
- 确定已提交案例的数据更新的最后时间。然后它会查询那些缓存状态信息已在最后三分钟过期的案 例。
- 将每 15 分钟向 Dell 查询一次不处于已提交状态的案例。

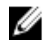

 $\mathbb{Z}$  注: 如果特定案例的数据到下次轮询时已超过 15 分钟, SupportAssist 将在当前轮询中查询该数据。因此, SupportAssist 可能只每 12 分钟轮询处于开启状态的案例的案例数据。

# 事件处理

Dell SupportAssist 可以巧妙地处理事件风暴状况, 在 60 分钟的时间长度内, 最多可接收来自 OpenManage Essentials 管理环境的 9 个单独警报。但如果它收到 10 个或更多的单独警报,则会自动进入维护模式。 维护模式会暂挂任何进一步的警报处理操作,使您可以更改基础结构而不生成不必要的警报。在进入维护模式 30 分钟后, SupportAssist 会自动退出维护模式并恢复正常的警报处理流程。

# 收集的数据

Dell SupportAssist 持续监测系统配置数据和 OpenManage Essentials 管理的 Dell 计算机硬件及软件的使用信息。 虽然 Dell 不期望访问或收集与此程序有关的个人信息,如您的个人文件、网页浏览历史记录或 cookies,但无 意中收集或查看的任何个人数据将根据"Dell 隐私政策"处理。

发回 Dell 的数据日志文件中加密的信息之中包括以下几类数据:

- 用户信息 计算机名称、域、IP 地址和 Dell 服务标签。
- 硬件配置 已安装的设备、处理器、内存、网络设备和使用情况。
- 软件配置 操作系统、已安装的应用程序和应用程序使用情况。

<span id="page-8-0"></span>有关收集的故障排除信息的更多信息,请参阅[访问和查看系统日志收集](#page-39-0)。

# 本发行版中的新增功能

- 添加了 Microsoft Windows Server 2012 作为支持的操作系统。
- 限制了对 Dell PowerEdge VRTX 设备的支持 系统日志收集对于 PowerEdge VRTX 机箱不受支持。
- 支持在 Windows Server 2008 R2 域控制器上安装 SupportAssist。
- 增强了用户界面。

# <span id="page-10-0"></span>安装、升级和卸载 Dell SupportAssist

以下部分提供有关安装、升级和卸载 Dell SupportAssist 的信息。

# 前提条件

以下是前提条件:

- 运行 Dell OpenManage Essentials 版本 1.1 或更高版本的 Dell PowerEdge 服务器
- 熟悉 OpenManage Essentials 的安装、配置和操作

有关安装、配置和使用 OpenManage Essentials 的更多信息,请参阅 dell.com/support/manuals 上最新的 Dell OpenManage Essentials User's Guide (Dell OpenManage Essentials 用户指南)和 Dell OpenManage Essentials Release Notes (Dell OpenManage Essentials 发行说明)。

小心: Dell 不支持并强烈建议不要尝试在运行 Dell Proactive Systems Management Enterprise (PSME) 的同一 服务器上安装或操作 Dell SupportAssist 和 OpenManage Essentials。否则可能导致重复案例或其他意外结 果。此外,OpenManage Essentials 与 PSME 陷阱接收器不兼容,这会导致 SNMP 陷阱问题。

# 最低要求

本节说明 Dell SupportAssist 提供主动支持的最低要求:Dell PowerEdge 服务器(第 9 代及以上)、Dell EqualLogic 和 PowerVault MD 阵列和存储解决方案、iDRAC7、Dell PowerConnect 以太网交换机、Dell Force10 S14810 以太网交换机 Dell PowerEdge M1000e 刀片机柜、和 Dell PowerEdge VRTX。

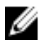

注: 有关特定于您环境的 SNMP 配置、防火墙设置、Web 服务、支持的端口和协议的信息,请参阅 Dell SupportAssist Version 1.2 Quick Start Guide (Dell SupportAssist 版本 1.2 快速入门指南)和 Dell OpenManage Essentials User's Guide (Dell OpenManage Essentials 用户指南), 网址: dell.com/support/manuals。

#### 相关链接

软件要求 [硬件要求](#page-11-0) [网络要求](#page-11-0)

### 软件要求

以下是所需的最低软件配置:

- Dell OpenManage Essentials 1.0.1 或更高版本。
- 可选:在所有受管 PowerEdge 设备上安装有 Dell OpenManage Server Administrator (OMSA) 并可运行。
- 在所有受管 PowerEdge、EqualLogic、PowerVault、iDRAC7、CMC、Force 10、PowerConnect、和 PowerEdge VRTX 设备上启用 SNMP 代理, 以用于 OpenManage Essentials 查找。
- 所有受管 PowerEdge、EqualLogic、PowerVault、iDRAC7、CMC、Force 10、PowerConnect、和 PowerEdge VRTX 设备配置为将 SNMP 陷阱发送到 OpenManage Essentials 服务器。
- 所有受管 PowerEdge、EqualLogic、PowerVault、iDRAC7、CMC、Force10、PowerConnect、和 PowerEdge VRTX 设备 由 OpenManage Essentials 服务器进行查找、分类、资源清册的设备
- <span id="page-11-0"></span>• PowerVault Modular Disk Storage Manager (MDSM) 安装在 OpenManage Essentials 服务器上以便支持 PowerVault MD Series 阵列。
- 管理站与受管节点的域之间必须存在信任关系。
- Microsoft .Net Framework 4.0 或 4.5
- Microsoft ASP.Net
- $\cdot$  IIS 7. $x$
- Web 浏览器 Internet Explorer 8、9、或 10,Mozilla Firefox 19 或 20;仅在基于 Windows 的操作系统上 受支持。

#### 相关链接

[最低要求](#page-10-0)

### 硬件要求

以下为建议的最低硬件配置:

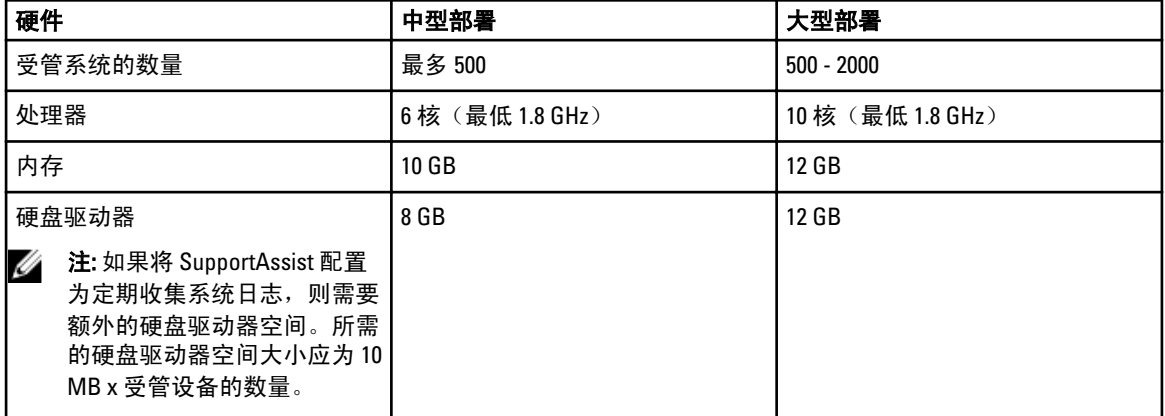

#### 相关链接

[最低要求](#page-10-0)

### 网络要求

以下是最低网络要求:

- Internet 连接 标准 Gbe 网络。
- 端口 443 必须在 OpenManage Essentials 管理服务器上打开。
- 安装有 Dell SupportAssist 客户端的 OpenManage Essentials 管理服务器必须能够与 Dell 托管的 Dell SupportAssist 服务器通过 HTTPS 协议通信。

#### 相关链接

[最低要求](#page-10-0)

# 下载安装包

要下载安装包,请执行以下操作:

- 1. 请访问 support.dell.com。
- 2. 在搜索框中,键入 SupportAssist 然后单击搜索。

<span id="page-12-0"></span>3. 将安装包下载到您的 OpenManage Essentials 管理服务器上。

## 安装 Dell SupportAssist

安装 Dell SupportAssist, 即表示您同意"Dell 最终用户许可协议"(可在 dell.com/softwarelicenseagreement 上 查看)和"Dell 隐私政策"(可在 dell.com/privacy 上查看)。您在使用 SupportAssist 时还必须遵守"服务协 议"和"销售条款和条件"中的条款。

您可以使用下列方式之一安装 SupportAssist:

- Dell SupportAssist 安装包。
- OpenManage Essentials 安装包。

### 相关链接

使用 SupportAssist 安装包安装 Dell SupportAssist 使用 [OpenManage Essentials](#page-13-0) 安装包安装 Dell SupportAssist 设置 [SupportAssist](#page-24-0)

### 使用 SupportAssist 安装包安装 Dell SupportAssist

安装 Dell SupportAssist, 即表示您同意 Dell 最终用户许可协议— 类型 A (可在 dell.com/licenseagreements 上查 看)和"Dell 隐私政策"(可在 dell.com/privacy 上查看)。您对 SupportAssist 的使用还必须遵守"服务协议" 和"销售条款和条件"中的条款。 要进行安装,请执行以下操作:

1. 在 Dell OpenManage Essentials 管理服务器上,右键单击 SupportAssist 安装程序包,然后选择**以管理员身份** 运行。

 $\mathbb{Z}$  注: Microsoft 用户访问控制 (UAC) 需要使用提升权限执行安装,该提升的权限只能通过以管理员身份 运行选项获得。如果您以管理员级别用户身份登录 OpenManage Essentials 服务器, 则可双击安装程 序包来安装 SupportAssist, 但 UAC 会显示一个打开文件 - 安全警告对话框, 您必须确认以继续。

此时会显示 Dell SupportAssist - InstallShield 向导(安装语言选择)对话框。

### 2. 在从以下选项中选择用于安装的语言列表中,选择一种语言并单击确定。

■ 注: 如果您要在安装 SupportAssist 后更改语言, 则必须卸载 SupportAssist 并重新安装。更改网页浏览 器的默认语言对 SupportAssist 仪表板的显示没有影响。

此时会短暂地显示**准备安装**对话框,之后会显示**欢迎使用 Dell SupportAssist** 对话框。

■ 注: 安装 SupportAssist 需要您允许 Dell 保存特定的个人的可标识信息 (PII), 如您的联系信息和本地管 理员凭据等。除非您允许 Dell 保存您的 PII, 否则不能进行 SupportAssist 安装。

3. 阅读所有条款,然后单击我同意。

此时会显示**许可协议**对话框。

- 4. 阅读软件许可协议,选择我接受许可协议中的条款,然后单击下一步。 此时会显示注册信息对话框。
- 5. 提供主要联系人的以下信息,Dell 必须向该联系人发送警报通知、案例状态通知等:
	- 公司名称 公司名称必须包含一个或多个可打印的字符,并且不得超过 256 个字符。
	- 国家/区域 选择您的国家或区域。
	- 名字 名字可以包含字母、引号 [ ' ]、句点 [ . ]、空格,并且不得超过 50 个字符。
	- 姓氏 姓氏可以包含字母、引号 [ ' ]、句点 [.]、空格,并且不得超过 50 个字符。
	- 电话号码 必须包含最少 10 个字符, 并且不得超过 50 个字符。
- <span id="page-13-0"></span>- 备用电话号码 — 可选,与电话号码具有相同的格式和字符要求。
- 电子邮件地址 提供具有 name@company.com 格式的电子邮件地址。必须包含至少 5 个字符,并 且不得超过 50 个字符。
- 首选电子邮件语言 选择 SupportAssist 电子邮件通知所需的语言。
- 当打开新的支持案例时接收电子邮件通知 选中复选框以在 SupportAssist 创建支持案例时接收电 子邮件。
- **么 注:** 安装 SupportAssist 之后, 您可以更新主要联系人信息, 或提供第二联系人信息。 如果主要联系人 联系不上,Dell 可通过第二联系人与您的公司取得联系。 如果主要和第二联系人均配置了有效电子 邮件地址,则二者均收到 SupportAssist 电子邮件。有关更新联系人信息的信息,请参阅[查看和更新](#page-37-0) [联系人信息](#page-37-0)。

#### 此时会显示准备安装程序对话框。

6. 单击安装以安装 SupportAssist 以及关联的系统日志收集工具。默认情况下, SupportAssist 安装在以下位 置: C:\Program Files (x86)\Dell\Dell Integrated Support\ (在 64 位操作系统中)和 C:\Program Files\Dell\Dell Integrated Support\ (在 32 位操作系统中)。

在安装 SupportAssist 应用程序时,将在后台中安装以下系统日志收集工具:

- Dell System E-Support Tool (DSET) 适用于 Dell PowerEdge、Dell PowerVault NX 存储服务器和 iDRAC7 设备的收集工具。
- Dell Lasso Dell PowerVault、Dell EqualLogic、Dell Chassis Management Controller (CMC)、Dell Force10、Dell PowerConnect、刀片服务器机箱、和 PowerVault MD 系列设备的收集工具。

■ 注: DSET 和 Lasso 从您的 OpenManage Essentials 管理的 Dell 设备中生成系统日志收集, 然后将其压缩 并上载,以供 Dell 技术支持在诊断问题时使用。

有关所生成的系统日志收集的更多信息,请参阅[访问并查看系统日志收集](#page-39-0)。

**24 注: SupportAssist 同时需要 DSET 和 Lasso 才能安装和操作。如果您取消 DSET 或 Lasso 安装,** SupportAssist 安装将退出。您的系统将不会被更改,并且将不安装 SupportAssist。

此时会显示安装向导已完成对话框。

7. 单击完成。

SupportAssist 客户端在网页浏览器中打开, 并且显示**首次设置**对话框。

系统上安装的 SupportAssist 客户端使用 Dell 托管的 SupportAssist 服务器注册,并向您发送一封确认电子邮 件。

 $\mathbb{Z}$  注: 如果在将 SupportAssist 客户端注册到 SupportAssist 服务器时遇到问题, 并且您的系统是通过代理 服务器连接到互联网的,则请确保在 SupportAssist 中配置代理服务器凭据。请参阅[配置代理服务器](#page-24-0) [设置](#page-24-0)。

要配置 [SupportAssist](#page-24-0) 以在安装 SupportAssist 后监测您的设备,请遵循设置 SupportAssist 中的说明进行操作。

相关链接

安装 [Dell SupportAssist](#page-12-0)

### 使用 OpenManage Essentials 安装包安装 Dell SupportAssist

要进行安装,请执行以下操作:

1. 在 Dell OpenManage Essentials 管理服务器上, 右键单击 OpenManage Essentials 安装程序包, 然后选择以管 理员身份运行。

**24 注: UAC** 需要使用提升权限执行安装。如果您以管理员级别用户身份登录 OpenManage Essentials 服务 器,您可以双击安装程序包以安装 SupportAssist,但 UAC 会显示一个**打开文件 - 安全警告**对话框,您 必须确认以继续。

<span id="page-14-0"></span>■ 注: 安装 SupportAssist 需要您允许 Dell 保存特定的个人的可标识信息 (PII), 如您的联系信息和本地管 理员凭据等。除非您允许 Dell 保存您的 PII,否则不能进行 SupportAssist 安装。

此时会显示 Dell OpenManage 安装对话框。

- 2. 在可用的选项中,选择 Dell SupportAssist,然后单击安装。 此时会显示 Dell SupportAssist - InstallShield 向导(安装语言选择)对话框。
- 3. 按照使用 [Dell SupportAssist](#page-12-0) 安装包安装 Dell SupportAssist 中步骤 2 至步骤 7 的说明进行操作。

#### 相关链接

安装 [Dell SupportAssist](#page-12-0)

### 验证安装

要验证 Dell SupportAssist 提供主动支持所需的软件、硬件和网络组件是否正确配置,请参阅 Dell SupportAssist Version 1.2 For Dell OpenManage Essentials Quick Start Guide (适用于 Dell OpenManage Essentials 的 Dell SupportAssist 版本 1.2 快速入门指南),网址: dell.com/ServiceabilityTools。

# 升级 Dell SupportAssist

如果系统上已安装有 Dell SupportAssist 版本 1.1 或 1.1.1,则可以升级至 SupportAssist 版本 1.2。 要进行升级,请执行以下操作:

1. 在 Dell OpenManage Essentials 管理服务器上,右键单击安装程序包,然后选择以管理员身份运行。

么 注: UAC 需要使用提升权限执行安装,该提升的权限只能通过以管理员身份运行选项获得。如果您以 管理员级别用户身份登录 OpenManage Essentials 服务器,则可双击安装程序包来安装 SupportAssist, 但 UAC 会显示一个打开文件 - 安全警告对话框, 您必须确认以继续。

此时会显示 Dell SupportAssist - InstallShield 向导对话框。

- 2. 在出现此安装程序将执行"Dell SupportAssist"的升级。是否要继续?提示时,请单击是。 此时会短暂地显示**准备安装**对话框,之后会显示为 SupportAssist 恢复安装向导对话框。
- 3. 单击下一步。 此时会显示安装向导已完成对话框。
- 4. 单击完成。 SupportAssist 客户端在网页浏览器中打开, 并且显示首次设置对话框。

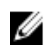

**么 注: 对于在 SupportAssist 升级前创建的所有支持案例, SupportAssist 仪表板中的服务合约列将显示未知。** 一旦收到该设备的警报,**服务合约**列将更新为相应的服务合约类型。

## 卸载 Dell SupportAssist

要进行卸载,请执行以下操作:

- 1. 在 OpenManage Essentials 管理服务器上,单击 开始 → 控制面板 → 程序和功能. 此时会显示程序和功能窗口。
- 2. 选择 Dell SupportAssist, 然后单击卸载。
- 3. 如果显示了程序和功能对话框,系统将提示您确认卸载,单击是。 SupportAssist 及其故障排除工具当前已从您的 OpenManage Essentials 服务器卸载。

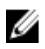

注: 在卸载 SupportAssist 时,将删除所有设备、案例、服务合约及用户输入的信息。如果您要重新安装 SupportAssist,它会将 SupportAssist 服务器注册为新的客户端。将不显示在卸载 SupportAssist 前生成的支 持案例信息。

# <span id="page-16-0"></span>Dell SupportAssist 界面

SupportAssist 仪表板右上角显示的链接可用于导航界面。下表对所显示的链接进行了说明。

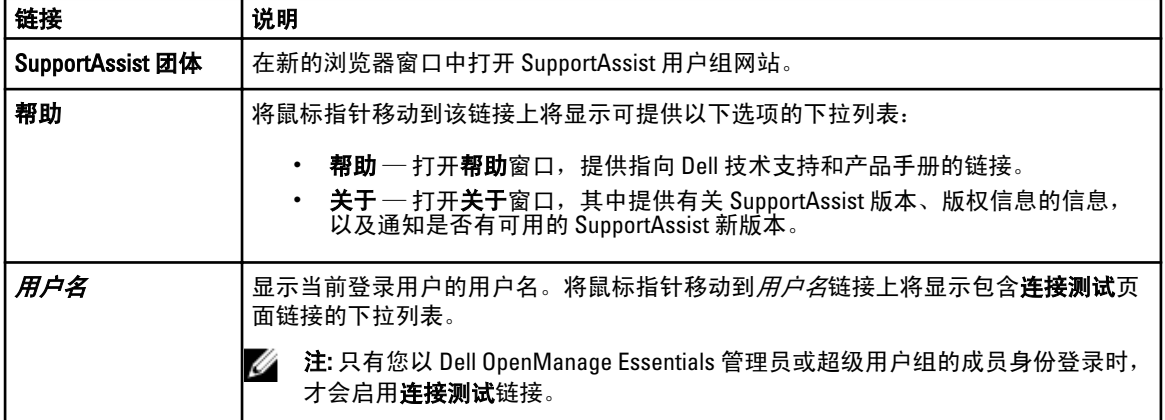

默认情况下,案例选项卡将在 SupportAssist 启动时显示。设备选项卡显示支持的 OpenManage Essentials 查找 到的设备。设置选项卡可让用户配置 SupportAssist。

**么 注:** 只有您以 OpenManage Essentials 管理员或超级用户组的成员身份登录时, 才可访问**设置**选项卡。

#### 相关链接

案例列表 [设备资源清册](#page-18-0)

# 案例列表

案例列表是默认的 Dell SupportAssist 仪表板视图。您可以通过从筛选依据下拉框中选中一个选项来筛选显示的 案例。 ■ 图标使您可以刷新所显示的案例。

下表说明为支持的 Dell 设备自动生成的支持案例信息,正如**案例列表**页面中所示。

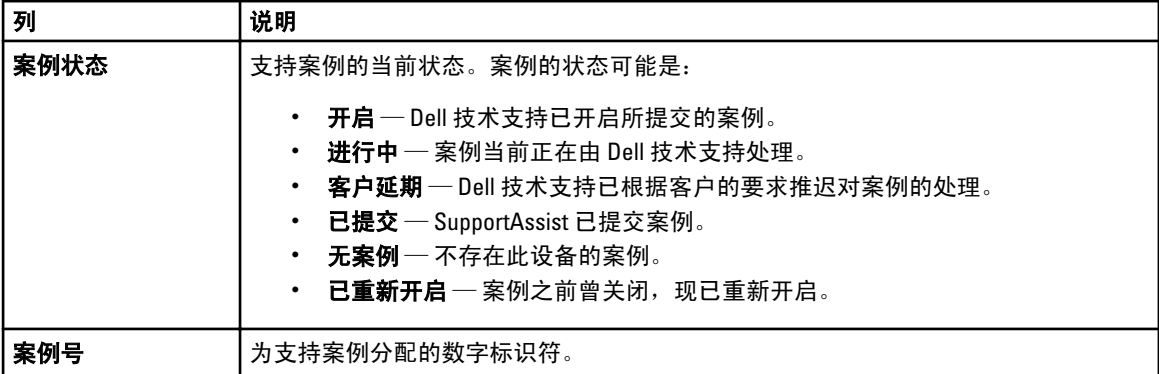

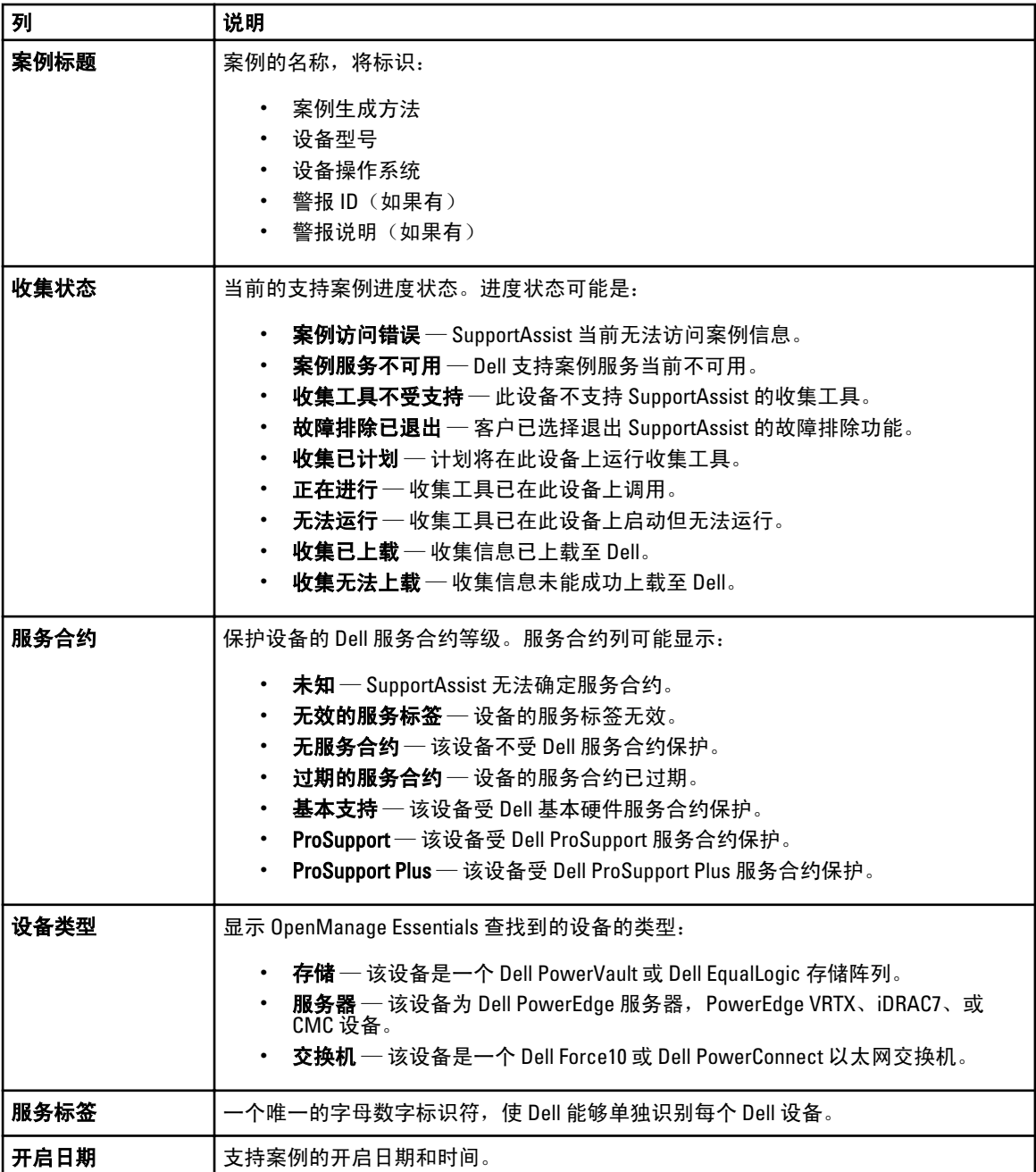

您可以使用**显示案例**下拉框设置每页显示的支持案例数。导航图标可让您导航案例列表的页面。 相关链接

[Dell SupportAssist](#page-16-0) 界面 [查看案例列表](#page-33-0) [按列名称排序案例列表数据](#page-34-0) [按列名称和关键字筛选案例列表数据](#page-34-0) [将案例列表数据还原为默认排序](#page-34-0) [设置每页显示的案例数](#page-35-0) [刷新案例列表或设备资源清册显示数据](#page-36-0)

# <span id="page-18-0"></span>设备资源清册

设备资源清册显示支持的 OpenManage Essentials 查找到的设备。编辑设备凭据链接允许用户编辑选定设备的 凭据。**发送系统日志**链接允许用户从选定设备收集系统日志并将其上载至 Dell。用户可以筛选通过从**筛选方式** 下拉框中选择选项显示的设备。 ● 图标使您可以刷新所显示的设备。

下表说明为支持的 Dell 设备自动生成的资源清册信息,正如设备资源清册页面中所示。

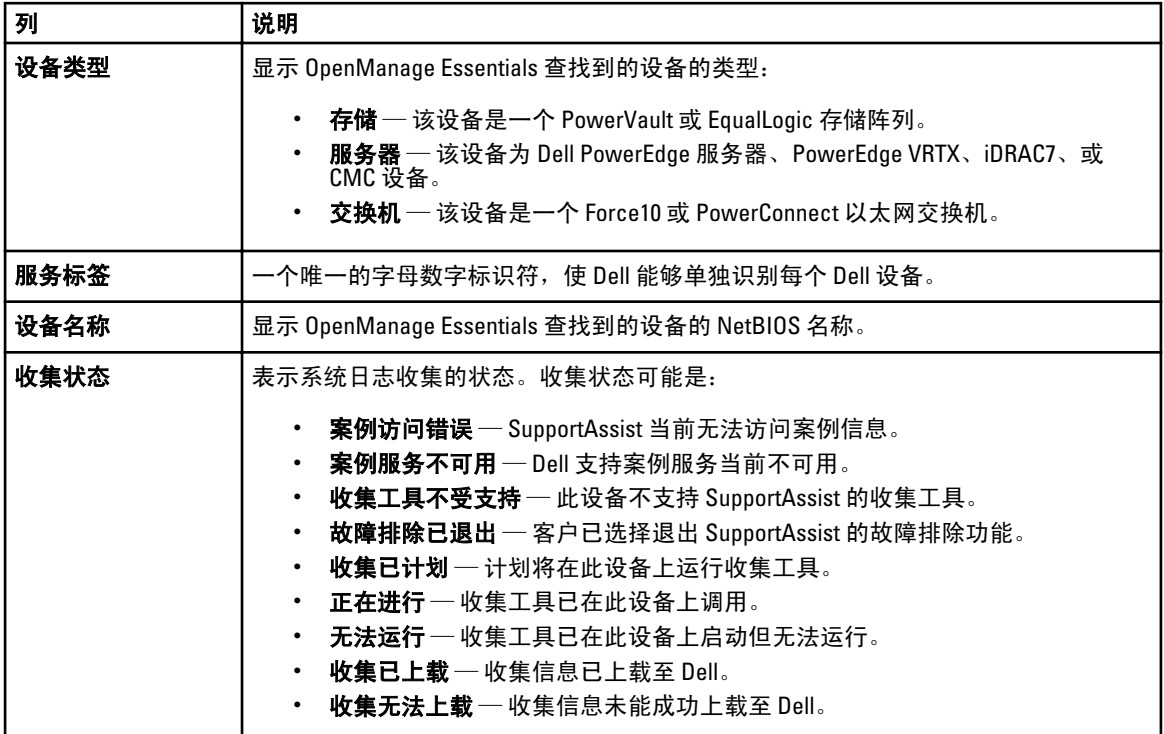

您可以使用**显示设备**下拉框设置每页显示的设备数。导航图标可让您导航**设备资源清册**的页面。

#### 相关链接

[Dell SupportAssist](#page-16-0) 界面 [查看设备资源清册](#page-35-0) [编辑设备凭据](#page-27-0) [手动发送系统日志](#page-30-0) [将设备特定的凭据重设为默认设备类型凭据](#page-28-0) [按列名称排序设备资源清册数据](#page-35-0) [按列名称和关键字筛选设备资源清册数据](#page-35-0) [将设备资源清册数据还原为默认排序](#page-36-0) [设置每页显示的设备数](#page-36-0) [刷新案例列表或设备资源清册显示数据](#page-36-0)

# 设置

设置选项卡允许用户配置 SupportAssist。默认情况下,系统日志页面将在打开设置选项卡时显示。设置选项卡 包含以下页面:

- <span id="page-19-0"></span>• 系统日志
- 代理设置
- 首选项
- 联系信息

### 相关链接

系统日志 [代理设置](#page-20-0) [首选项](#page-21-0) [联系信息](#page-21-0)

### 系统日志

系统日志页面允许用户执行以下操作:

- 编辑从支持的设备收集系统日志所需的凭据
- 计划系统日志收集

下表提供了编辑设备凭据下所显示字段的信息。

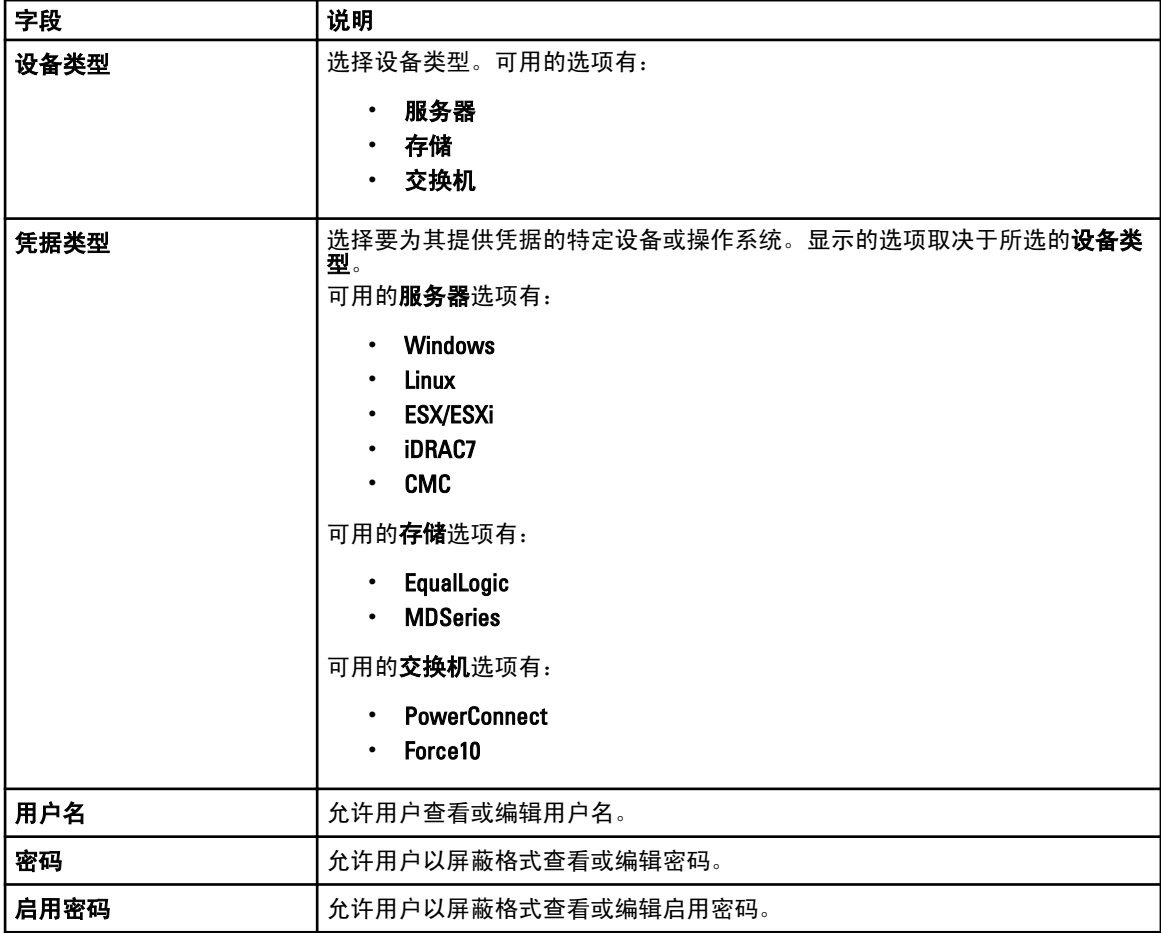

<span id="page-20-0"></span>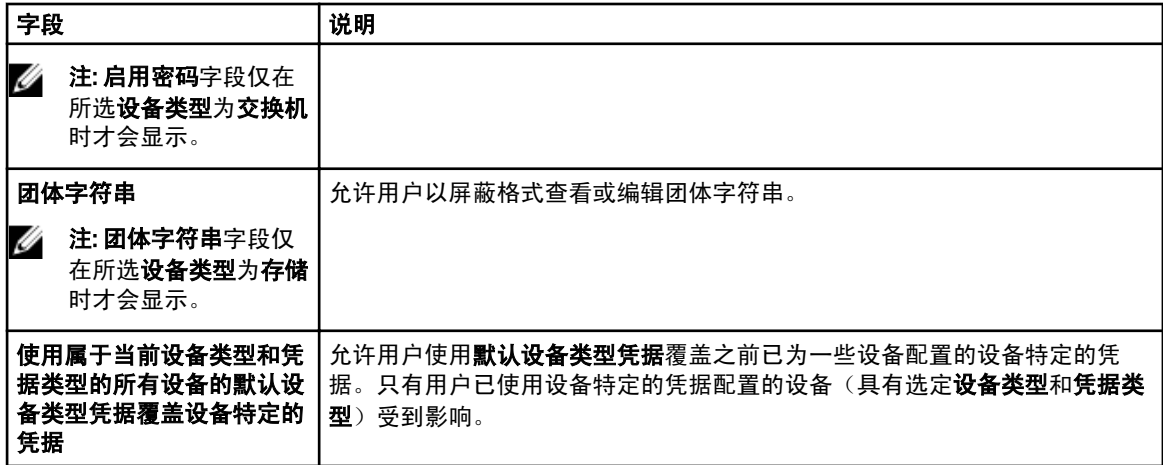

下表提供了系统日志收集计划下所显示字段的信息。

### 2 注: 仅在选中首选项页中的启用系统日志收集计划时,才启用系统日志收集计划选项。

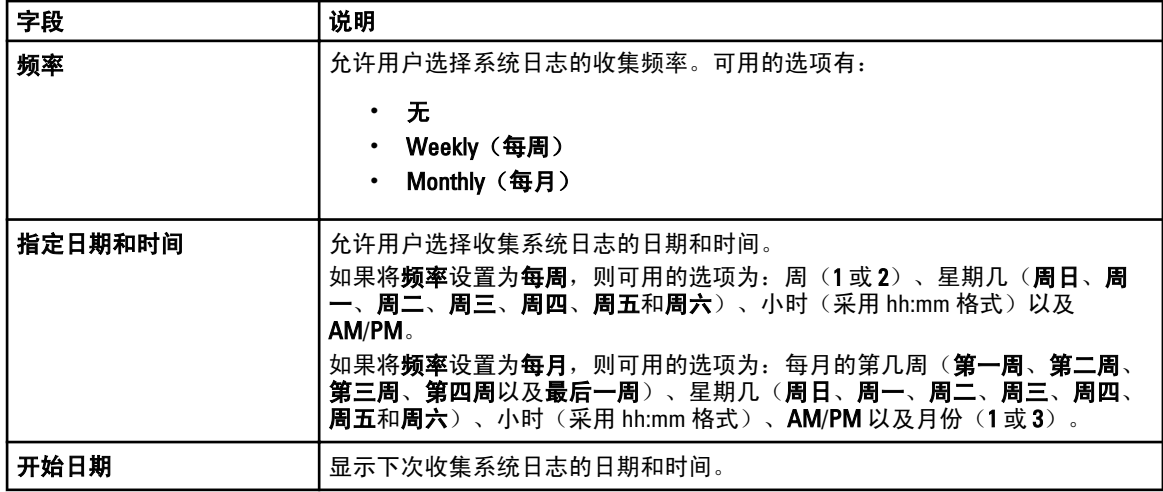

#### 相关链接

[设置](#page-18-0) ——<br><u>[配置默认设备类型凭据](#page-25-0)</u> [计划系统日志的定期收集](#page-31-0) [使用默认设备类型凭据覆盖设备特定的凭据](#page-29-0)

### 代理设置

代理设置页面允许用户配置代理服务器设置。下表提供了代理设置页面中所显示项目的信息。

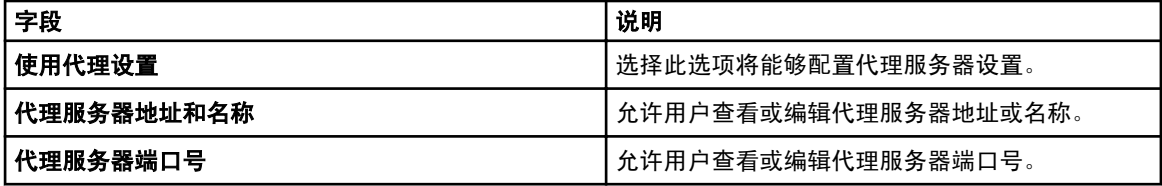

<span id="page-21-0"></span>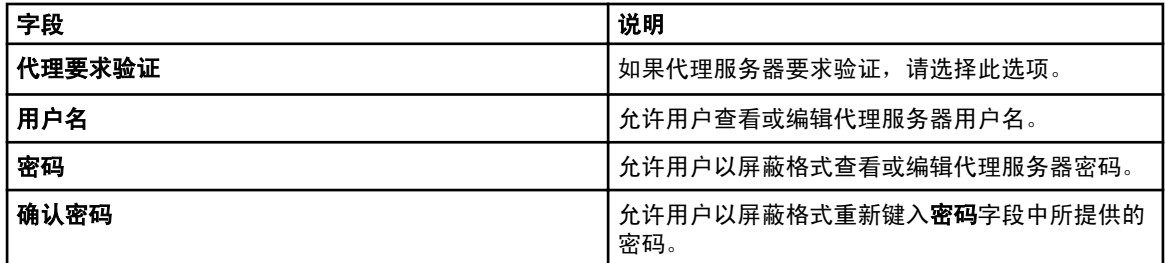

### 相关链接

[设置](#page-18-0) [配置代理服务器设置](#page-24-0)

首选项

首选项页面允许用户配置电子邮件设置、支持收集和维护模式。下表提供了电子邮件设置下所显示选项的信 息。

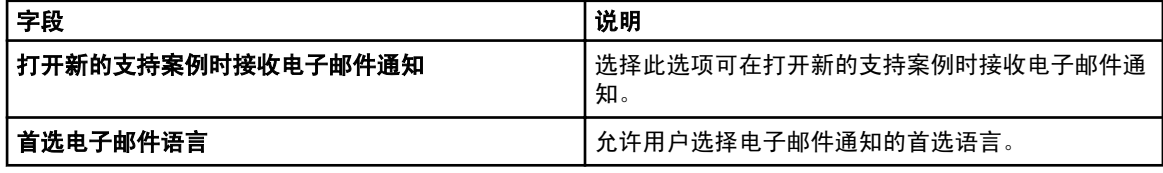

下表提供了支持收集下所显示选项的信息。

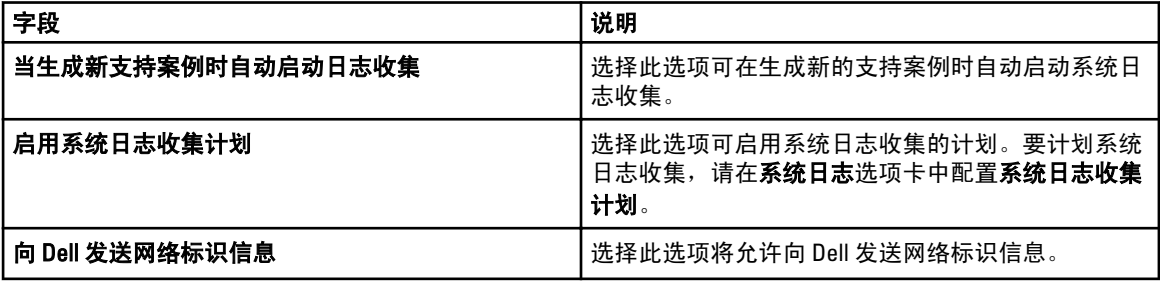

下表提供了维护模式下所显示选项的信息。

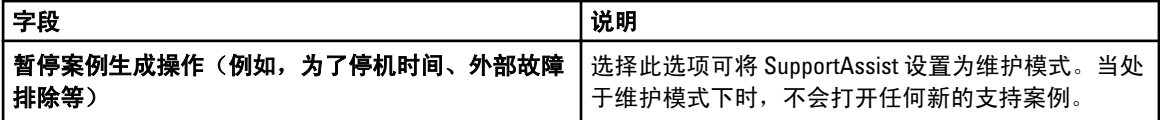

#### 相关链接

[设置](#page-18-0) [配置电子邮件通知设置](#page-37-0) [启用或禁用系统日志的自动收集](#page-30-0) [启用或禁用系统日志收集计划](#page-31-0) [筛选系统日志收集](#page-27-0) 将 [Dell SupportAssist](#page-38-0) 设置为维护模式

### 联系信息

联系信息页面允许用户查看和编辑主要和次要联系人信息。下表提供了联系信息页面中所显示项目的信息。

<span id="page-22-0"></span>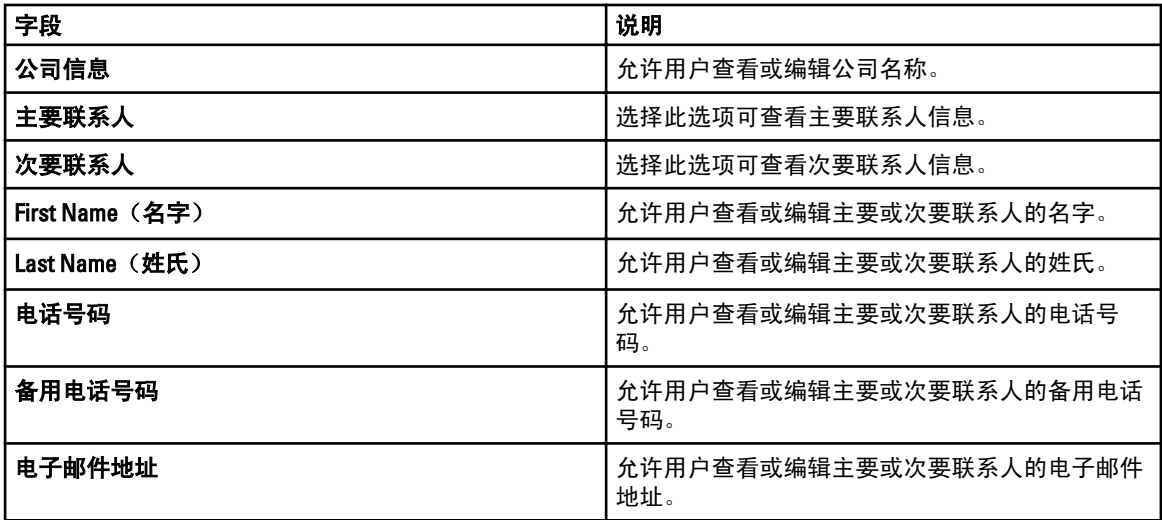

### 相关链接

[设置](#page-18-0) [查看和更新联系信息](#page-37-0)

# 连接测试

连接测试页面允许用户测试 SupportAssist 的入站和出站连接状态,以确保能够接收最新案例和设备更新。例 如,在网络断开、配置路由器或防火墙,或者对主要用户的电子邮件地址进行更改后,您可能要检查连接状 态。当执行连接测试时,SupportAssist 将接收连接测试请求,并发送一封含连接状态的样例电子邮件,并提醒 您配置要监测的设备。

相关链接

[确认电子邮件连接](#page-26-0)

# 4

# <span id="page-24-0"></span>使用 Dell SupportAssist

以下章节提供有关配置和使用 Dell SupportAssist 的信息。

## 启动 Dell SupportAssist

要启动 SupportAssist,请执行以下操作:

- 1. 在 OpenManage Essentials 管理服务器上,请执行以下操作之一:
	- 双击 Dell SupportAssist 桌面图标。
	- 依次单击开始→ 所有程序→ Dell OpenManage Applications→ Dell SupportAssist→ Dell SupportAssist。
	- 在 OpenManage Essentials 仪表板中,单击扩展选项卡,然后单击 SupportAssist 启动链接。

此时可能显示 Windows 安全对话框。

2. 如果显示 Windows 安全对话框,请键入用户名和密码,然后单击确定。

SupportAssist 仪表板在网页浏览器中打开, 并且可能显示**首次设置**对话框。

# 设置 SupportAssist

要确保 SupportAssist 能够监测支持的设备,在任何设备有问题时生成支持案例,以及向 Dell 发送系统日志,您 必须执行以下操作:

1. 建立 Internet 连接 — 如果您的系统通过防火墙或代理服务器连接到 Internet, 则必须在 SupportAssist 中配 置该代理服务器设置。请参阅配置代理服务器设置。

 $\mathcal{U}$  注: 只要对环境中的代理服务器设置进行了更改, 您就必须在 SupportAssist 中更新该代理服务器设 置。

- 2. 建立系统日志收集 在系统日志页面中为每个设备类型和凭据类型配置默认设备类型凭据。请参阅[配置](#page-25-0) [默认设备类型凭据](#page-25-0)。
- 3. 仅用于监测 Dell Force 10 以太网交换机 在 Dell OpenManage Essentials 中重新查找 Force 10 以太网交换 机。有关查找设备的信息,请参阅 dell.com/support/manuals 上的 Dell OpenManage Essentials User's Guide (Dell OpenManage Essentials 用户指南)或 OpenManage Essentials 上下文相关帮助。

#### 相关链接

安装 [Dell SupportAssist](#page-12-0)

# 配置代理服务器设置

如果您的系统通过防火墙或代理服务器连接到 Internet, 则必须在 Dell SupportAssist 中配置代理设置。 要配置代理服务器设置,请执行以下操作:

<span id="page-25-0"></span>■ 注: 只有您以 OpenManage Essentials 管理员或超级用户组的成员身份登录时, 才可访问设置选项卡。

- 1. 单击设置选项卡。 此时会显示系统日志页面。
- 2. 单击代理设置。 此时会显示**代理设置**页面。
- 3. 选择使用代理设置。

■ 注: SupportAssist 仅支持 Windows NT LAN 管理器 (NTLM) 身份验证协议。

4. 键入代理服务器地址或名称和代理端口号详细信息。

■ 注: 如果未提供代理服务器凭据, 则 SupportAssist 会作为匿名用户连接到代理服务器。

- 5. 如果代理服务器需要验证,请选择代理需要验证,然后在相应的字段中提供以下信息:
	- 用户名 用户名必须包含一个或多个可打印字符,并且不得超过 104 个字符。
	- 密码 用户密码必须包含一个或多个可打印字符,并且不得超过 127 个字符。
	- 确认密码 重复用户密码。该密码应该与在密码字段中提供的密码一致。
- 6. 单击应用。

SupportAssist 会测试代理服务器设置,并在对话框中显示测试结果。

通过代理服务器测试连接,您可以验证代理设置是否已正确配置。请参[阅确认通过代理服务器的连接](#page-33-0)。

相关链接

[代理设置](#page-20-0)

### 配置默认设备类型凭据

SupportAssist 运行适当的收集工具,并从 OpenManage Essentials 管理的 Dell 服务器、存储设备和交换机设备收 集系统日志。要在支持的设备上运行收集工具,您必须使用每个受管设备类型的管理员凭据配置 SupportAssist。**系统日志**页面中的**默认设备类型凭据**部分允许您使用每个支持设备类型和凭据类型的管理员凭 据配置 SupportAssist。

要配置默认设备类型凭据,请执行以下操作:

**么 注:** 只有您以 OpenManage Essentials 管理员或超级用户组的成员身份登录时, 才可访问**设置**选项卡。

1. 单击设置选项卡。

此时会显示系统日志页面。

- 2. 在编辑设备凭据下, 从列表中选择设备类型。可选择以下选项:
	- 服务器
	- 存储
	- 交换机
- **3.** 从列表中选择**凭据类型**。列表中的选项会随所选**设备类型**的不同而有所不同。 服务器选项为:
	- Windows
	- Linux
	- ESX/ESXi
	- iDRAC7
	- CMC

存储选项为:

- <span id="page-26-0"></span>– EqualLogic
- MDSeries

交换机选项为:

- PowerConnect
- Force10
- 4. 在相应的字段中键入凭据:

 $\mathbb{Z}$  注: 对于 Force10 和 PowerConnect 以太网交换机, 用户名、密码和启用密码字段是可选的。但如果 Force10 或 PowerConnect 以太网交换机是使用这些详细信息进行的配置,则必须为这些字段提供信 息。

– 用户名 — 用户名必须包含一个或多个可打印字符,并且不得超过 104 个字符。

注: Windows 用户名必须采用 [域\用户名] 的格式。还可使用句点 [ . ] 来表示本地域。此规则不 Ø 适用于 Linux 或 ESX/ESXi 凭据。

**// 注:** 对于 Force 10 和 PowerConnect 以太网交换机, 不需要指定域名。

Windows 用户名的示例: .\Administrator; MyDomain\MyUsername

Linux、ESX/ESXi 用户名的示例:Username

- 密码 用户密码必须包含一个或多个可打印字符,并且不得超过 127 个字符。
- 启用密码 仅限以太网交换机。启用密码必须包含一个或多个可打印字符,并且不得超过 127 个 字符。
- 团体字符串 仅限 EqualLogic 存储设备。存储设备的团体字符串。

4 注: 默认设备类型凭据将在本地加密和保存。

5. 单击保存更改。

如果设备的凭据与您提供的**默认设备类型凭据**不同,则您可以为该特定设备编辑设备凭据。有关提供特定设备 凭据的更多信息,请参阅[编辑设备凭据](#page-38-0)。

### 相关链接

[系统日志](#page-19-0) [编辑设备凭据](#page-27-0)

# 确认电子邮件连接

您可以测试 SupportAssist 电子邮件连接状态,以便确保可以接收最新案例和设备更新。例如,在网络故障、路 由器或防火墙配置更改、或对主要用户的电子邮件地址进行更改后,您可能要检查电子邮件的连接状态。 要测试 SupportAssist 电子邮件连接状态,请执行以下操作:

**么 注:** 只有您以 OpenManage Essentials 管理员或超级用户组的成员身份登录时, 才会启用**连接测试**链接。

1. 将鼠标指针移到*用户名*链接(位于**帮助**链接的旁边)上,然后单击**连接测试**。 此时会显示连接测试页面。

2. 单击发送。

■ 注: 如果您选择在生成新的支持案例时不接收电子邮件通知, SupportAssist 也将不发送连接确认电子 邮件。有关电子邮件通知设置的更多信息,请参[阅配置电子邮件通知设置](#page-37-0)。

SupportAssist 会启动电子邮件连接测试。

<span id="page-27-0"></span>– 如果测试成功,将向您发送一封确认电子邮件。该电子邮件提供连接状态并提醒配置要监测的设 备。SupportAssist 仪表板会显示以下消息:

A connectivity test has been successfully sent to Dell SupportAssist. (连接测试已成功发送到 Dell SupportAssist。)

在收到 SupportAssist 的连接确认电子邮件时,确保所支持的 Dell 设备已针对监测进行了正确配 置。有关更多信息,请参阅 dell.com/support/manuals 上 Dell OpenManage Essentials User's Guide (Dell OpenManage Essentials 用户指南)。

– 如果连接测试失败,则显示以下错误消息:

Error: Connectivity test failed. Please check your network settings. If your network settings are correct, please contact Dell Technical Support for further instructions.(错误:连接测试失败。请检查您的网络设置。如果 您的网络设置正确,请联系 Dell 技术支持以获得进一步指示。)

如果 upportAssist 显示一条错误消息,请确保您的网络设置正确,然后单击**重试**。如果错误 依然存在,且您确定您的网络设置正确,请单击位于错误消息下面的 Dell 技术支持链接, 以获得 Dell 技术支持在故障诊断方面的帮助。一旦错误得到解决,请重复步骤 1 至 2。

#### 相关链接

[连接测试](#page-22-0)

## 筛选系统日志收集

SupportAssist 收集的系统日志包含个人的可标识信息 (PII), 例如可包含主机标识和网络配置数据的存储系统、 主机以及网络设备的完整配置快照。

大多数情况下,需要使用部分或所有这些数据来正确诊断问题。您公司的安全策略可能会禁止向网络外部发送 此类数据。您可通过配置 SupportAssist 筛选系统日志收集来阻止向 Dell 发送这类数据。

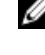

 $\mathbb{Z}$  注: 当禁用向 Dell 发送网络标识信息选项后, 不会将您网络的某些数据传送给 Dell。这可能会妨碍 Dell 技 术支持解决您的问题。

24 注: 如果您的设备受 Dell ProSupport Plus 服务合约保护, 则当禁用向 Dell 发送网络标识信息选项时, 您将 不会收到有关您设备的某些报告信息。

要筛选系统日志收集,请执行以下操作:

▲ 注: 只有您以 OpenManage Essentials 管理员或超级用户组的成员身份登录时, 才可访问设置选项卡。

- 1. 单击**设置**选项卡。 此时会显示系统日志页面。
- 2. 单击首选项。 此时会显示电子邮件设置、支持收集和维护模式页面。
- 3. 在详细信息下,清除向 Dell 发送网络标识信息选项。

■ 注: 默认情况下, 将选中向 Dell 发送网络标识信息选项。

4. 单击保存更改。

#### 相关链接

[首选项](#page-21-0)

### 编辑设备凭据

在系统日志页面上为每个设备类型和凭据类型提供的默认设备类型凭据用于在受管设备上运行收集工具并收集 系统日志。如果特定设备的凭据与您提供的**默认设备类型凭据**不同,则您可以为该设备编辑凭据。

<span id="page-28-0"></span>小心: 在编辑特定设备的凭据后,SupportAssist 会使用您提供的设备特定的凭据来收集有关该设备的系统 日志。

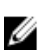

名 注: 要确保 SupportAssist 能够为所有设备生成系统日志收集, 您必须为每个凭据与默认设备类型凭据不同 的设备编辑凭据。

要为设备编辑凭据,请执行以下操作:

 $\mathbb{Z}$  注: 只有您以 OpenManage Essentials 管理员或超级用户组的成员身份登录时, 才能够为设备编辑凭据。

- 1. 单击**设备**选项卡。 随即显示设备资源清册。
- 2. 在设备资源清册表中选中设备。

**么 注:** 您只能选择具有有效服务标签的设备。如果设备没有有效的服务标签, 则该设备的复选框会禁 用。

编辑设备凭据链接已启用。

3. 单击编辑设备凭据。

■ 注: 如果选中的设备不需要凭据来生成系统日志收集, 则仪表板上会显示一则消息。

此时会显示**编辑设备凭据**对话框。

- 4. 在适当的字段键入**用户名、密码、启用密码**(如果适用)、和**团体字符串**(如果适用)。
- 5. 单击保存更改。

此时将显示确认对话框。

入 小心: 如果您选择不再显示此提醒选项,SupportAssist 将在您下次尝试编辑设备凭据时不再提示您。

6. 单击是。

仪表板显示以下消息:Your device credentials were saved successfully.(您的设备凭据 已成功保存。)

#### 相关链接

[设备资源清册](#page-18-0) [查看设备资源清册](#page-35-0) [配置默认设备类型凭据](#page-25-0) 将设备特定的凭据重设为默认设备类型凭据 [使用默认设备类型凭据覆盖设备特定的凭据](#page-29-0)

### 将设备特定的凭据重设为默认设备类型凭据

如果您已编辑某个特定设备的凭据,并且稍后想要将该设备的凭据重设为**默认设备类型凭据**,则可通过在**编辑** 设备凭据对话框中执行此操作。

小心: 重设为默认设备类型凭据将使用默认设备类型凭据覆盖设备特定的凭据。在您重设凭据后, SupportAssist 将使用默认设备类型凭据收集有关该设备的系统日志。

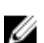

**经 注: 通过编辑设备凭据**对话框, 您可以一次只将一个设备的设备特定的凭据重设为**默认设备类型凭据**。要 一次覆盖属于特定**设备类型**和**凭据类型**的多个设备的设备特定的凭据,请参[阅使用默认设备类型凭据覆](#page-29-0) [盖设备特定的凭据](#page-29-0)。

要将设备特定的凭据重设为默认设备类型凭据,请执行以下操作:

<span id="page-29-0"></span>■ 注: 要将设备特定的凭据重设为**默认设备类型凭据**, 您必须以 OpenManage Essentials 管理员或超级用户组 的成员身份登录。

- 1. 单击设备选项卡。 随即显示设备资源清册。
- 2. 在设备资源清册表中选中设备。

**么 注:** 您只能选择具有有效服务标签的设备。如果设备没有有效的服务标签, 则该设备的复选框会禁 用。

编辑设备凭据链接已启用。

3. 单击编辑设备凭据。

此时会显示编辑设备凭据对话框。

4. 单击重设为默认设备类型凭据。

■ 注: 只有您之前已使用特定凭据配置选定设备时, 才会显示重设为默认设备类型凭据链接。

**此时将显示确认对话框。** 

△ 小心: 如果您选择不再显示此提醒选项, SupportAssist 将在您下次尝试重设设备特定的凭据时不再提 示您。

5. 单击是。

相关链接

[设备资源清册](#page-18-0) [查看设备资源清册](#page-35-0) [编辑设备凭据](#page-27-0)

### 使用默认设备类型凭据覆盖设备特定的凭据

如果您已编辑多个设备的凭据,并且稍后想要使用**默认设备类型凭据**覆盖所有这些设备的凭据,则可通过在系 统日志页面中执行此操作。

### 小心: 在覆盖设备特定的凭据时,默认设备类型凭据将覆盖您之前通过编辑设备凭据链接编辑过的设备凭 据。

**经 注:** 通过**系统日志**页面, 您可以一次将属于特定**设备类型**和**凭据类型**的所有设备的设备特定的凭据覆盖为 默认设备类型凭据。要只重设具体设备的设备特定的凭据,请参[阅将设备特定的凭据重设为默认设备类](#page-28-0) [型凭据](#page-28-0)。

要将设备特定的凭据重设为默认设备类型凭据,请执行以下操作:

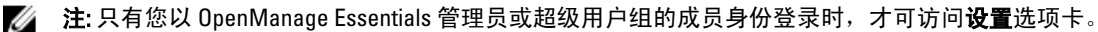

- 1. 单击设置选项卡。 此时会显示系统日志页面。
- 2. 从设备类型列表中选择设备类别。
- 3. 从凭据类型列表中选择凭据类别。
- 4. 选择使用属于当前设备类型和凭据类型的所有设备的默认设备类型凭据覆盖设备特定的凭据。 此时将显示**确认**对话框。

 $\overline{\bigwedge}$ 小心: 如果您选择不再显示此提醒选项, SupportAssist 将在您下次尝试覆盖设备特定的凭据时不再提 示您。

- 5. 单击是。
- 6. 单击 Save Changes(保存更改)。

<span id="page-30-0"></span>相关链接

[系统日志](#page-19-0) [编辑设备凭据](#page-27-0)

# 手动发送系统日志

在打开或更新支持案例时,SupportAssist 客户端在生成警报的设备上运行,然后将系统日志更新上载至 Dell。 在某些情况下,如果 Dell 技术支持需要,您可能需要手动收集系统日志并将其发送至 Dell。 要手动发送系统日志,请执行以下操作:

注: 只有您以 OpenManage Essentials 管理员或超级用户组的成员身份登录时, 才会启用**发送系统日志**选 项。

- 1. 单击设备选项卡。 随即显示设备资源清册。
- 2. 在设备资源清册表中选中设备。

**么 注:** 您只能选择具有有效服务标签的设备。如果设备没有有效的服务标签, 则该设备的复选框会禁 用。

发送系统日志链接已启用。

3. 单击发送系统日志。 设备资源清册中的收集状态列显示系统日志收集和上载的状态。

#### 相关链接

[设备资源清册](#page-18-0) [查看设备资源清册](#page-35-0)

### 启用或禁用系统日志的自动收集

默认情况下,在打开或更新支持案例时,SupportAssist 会配置为自动从生成要上载至 Dell 的警报的设备收集系 统日志。

要启用或禁用系统日志的自动收集,请执行以下操作:

■ 注: 只有您以 OpenManage Essentials 管理员或超级用户组的成员身份登录时, 才可访问设置选项卡。

- 1. 单击设置选项卡。 此时会显示系统日志页面。
- 2. 单击首选项。 此时会显示电子邮件设置、支持收集和维护模式页面。
- 3. 在支持收集下:
	- 选择在生成新的支持案例时自动开始日志收集,以启用系统日志的自动收集。
	- 清除在生成新的支持案例时自动开始日志收集,以禁用系统日志的自动收集。

■ 注: 默认情况下, 将选中在生成新的支持案例时自动开始日志收集选项。

4. 单击保存更改。

#### 相关链接

[首选项](#page-21-0)

## <span id="page-31-0"></span>启用或禁用系统日志收集计划

默认情况下,SupportAssist 配置为定期从支持的设备收集系统日志。有关收集系统日志默认频率的信息,请参 [阅默认系统日志收集计划](#page-32-0)。您也可以为每个设备类型自定义系统日志收集的频率。有关更多信息,请参阅计划 系统日志的定期收集。

要启用或禁用系统日志收集计划,请执行以下操作:

**经 注: 选中启用计划**选项可为所有支持的设备类型定期收集系统日志。如果不想让 SupportAssist 为特定设备 类型收集系统日志,则可通过**系统日志**选项卡为该特定设备禁用计划。有关更多信息,请参[阅为特定设](#page-32-0) [备类型禁用系统日志收集计划](#page-32-0)。

要启用系统日志收集的计划,请执行以下操作:

 $\mathbb{Z}$  注: 只有您以 OpenManage Essentials 管理员或超级用户组的成员身份登录时, 才可访问设置选项卡。

- 1. 单击设置洗项卡。 此时会显示系统日志页面。
- 2. 单击首选项。 此时会显示电子邮件设置、支持收集和维护模式页面。
- 3. 在支持收集下:
	- 选择启用计划以启用系统日志收集的计划。
	- 清除启用计划以禁用系统日志收集的计划。

24 注: 默认情况下, 将选中启用计划选项。

4. 单击保存更改。

#### 相关链接

[首选项](#page-21-0) [为特定设备类型禁用系统日志收集计划](#page-32-0)

### 计划系统日志的定期收集

在开始前,请确保启用**首选项**选项卡中的**启用计划**选项。

**24 注:** 要充分享受您的 ProSupport Plus 服务合同提供的所有支持、报告和维护服务, 您必须将 SupportAssist 配置为对每个受支持的设备类型定期收集系统日志。

要计划系统日志的定期收集:

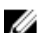

 $\mathbb{Z}$  注: 只有您以 OpenManage Essentials 管理员或超级用户组的成员身份登录时, 才可访问设置选项卡。

- 1. 单击设置选项卡。 此时会显示系统日志页面。
- 2. 在编辑设备凭据下,从列表中选择设备类型。可选择以下选项:
	- 服务器
	- 存储
	- 交换机
- 3. 从列表中选择**凭据类型**。列表中的选项会随所选**设备类型**的不同而有所不同。 服务器选项为:

– Windows

- <span id="page-32-0"></span>– Linux
- ESX/ESXi
- iDRAC7
- CMC

存储选项为:

- EqualLogic
- MDSeries

交换机选项为:

- PowerConnect
- Force10
- 4. 在系统日志收集计划下,将频率设置为每周或每月。

**么 注:** 如果您要为特定**设备类型和凭据类型**禁用系统日志的计划, 则将频率设置为 None (无)。

- 5. 在指定日期和时间字段中,选择适当的计划。可用的选项随所选频率的不同而有所不同。
- 6. 单击保存更改。

### 相关链接

[系统日志](#page-19-0) 默认系统日志收集计划 为特定设备类型禁用系统日志收集计划

# 默认系统日志收集计划

下表提供了所支持的每个设备的默认系统日志收集。

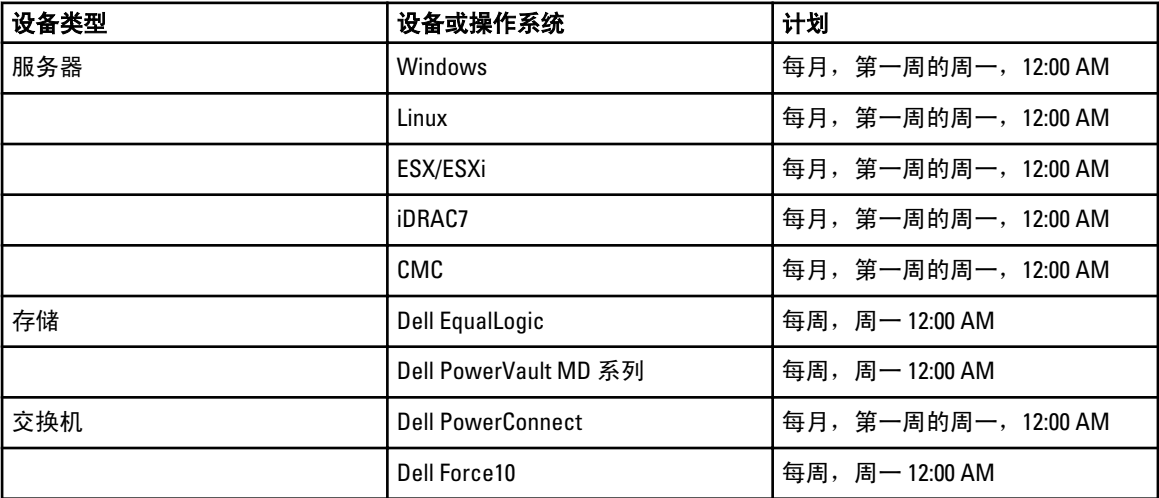

#### 相关链接

[计划系统日志的定期收集](#page-31-0) 为特定设备类型禁用系统日志收集计划

# 为特定设备类型禁用系统日志收集计划

要为特定设备类型禁用系统日志收集计划,请执行以下操作:

<span id="page-33-0"></span>注: 为特定设备类型禁用系统日志收集计划仅禁用在那些设备上定期生成系统日志收集。如果针对那些设 备已创建了支持案例,则它允许 SupportAssist 生成系统日志收集并将其上载至 Dell。

**么 注:** 只有您以 OpenManage Essentials 管理员或超级用户组的成员身份登录时, 才可访问设置选项卡。

1. 单击设置选项卡。 此时会显示系统日志页面。

2. 在编辑设备凭据下,选择您要为之禁用计划的设备类型。您可以从以下各项中进行选择:

- 服务器
- 存储
- 交换机
- 3. 选择您要为之禁用计划的**凭据类型**。可用的选项因所选**设备类型**的不同而异。
- 4. 在系统日志收集计划部分,将频率设置为 None (无)。
- 5. 单击 Save Changes(保存更改)。

在系统日志收集计划部分显示以下消息: System Log Collection scheduling is turned off for the current Device Type and Credential Type.(为当前设备类型和凭据类型关闭了系 统日志收集计划。)

#### 相关链接

[默认系统日志收集计划](#page-32-0) [计划系统日志的定期收集](#page-31-0) [启用或禁用系统日志收集计划](#page-31-0)

### 确认通过代理服务器的连接

要测试 Dell SupportAssist 是否可以通过代理服务器连接到 Internet,请执行以下操作:

■ 注: 只有您以 OpenManage Essentials 管理员或超级用户组的成员身份登录时, 才可访问设置选项卡。

- 1. 单击设置选项卡。 此时会显示系统日志页面。
- 2. 单击代理设置。 此时会显示**代理设置**页面。
- 3. 确保代理设置已正确配置。请参阅[配置代理服务器设置](#page-24-0)。
- 4. 单击应用。 将显示一个对话框,告知通过代理服务器的连接状态。

## 查看案例列表

要查看案例列表,请单击 Dell SupportAssist 仪表板中的案例选项卡。报告的底部可能会显示进度指示器,以告 知 SupportAssist 正在更新开启的支持案例的缓存。

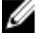

ご△ 注: 默认情况下,案例列表按照开启日期以降序进行排序。有关更多排序选项,请参阅下面的章节。

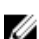

 $\mathscr{L}_\bullet$  注: 预先存在的支持案例 (在 SupportAssist 安装前开启的案例), 以及不是通过 SupportAssist 开启的支持 案例将不会显示在**案例列表**报告中。

**么 注: 对于在 SupportAssist 升级前创建的所有支持案例, SupportAssist 仪表板中的服务合约列将显示未知。** 一旦收到该设备的警报, 服务合约列将更新为相应的服务合约类型。

<span id="page-34-0"></span>当 SupportAssist 通过 Internet 连接到 Dell 支持案例和服务合约数据库时,支持案例信息将自动对具有有效服务 标签的 Dell OpenManage Essentials 管理的 Dell PowerEdge、Dell PowerVault、Dell PowerVault NX 存储服务器、 Dell EqualLogic、iDRAC7、Dell Force 10 和 Dell PowerConnect 设备可用。

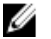

么 注: 如果您没有接入 Internet, 将不会填充案例信息。在您下次连接到 Internet 并打开案例列表报告时, 将 会下载并显示案例信息。

一旦 SupportAssist 完成其尚未解决的支持案例更新操作后, 案例列表将显示当前的案例。

#### 相关链接

[案例列表](#page-16-0) 按列名称排序案例列表数据 按列名称和关键字筛选案例列表数据 将案例列表数据还原为默认排序 [设置每页显示的案例数](#page-35-0) [刷新案例列表或设备资源清册显示数据](#page-36-0)

### 按列名称排序案例列表数据

要按列名称排序案例列表显示数据,请单击任何列标题。报告内容将刷新,以按照您所单击的列标题的升序或 降序显示数据。

#### 相关链接

[案例列表](#page-16-0) [查看案例列表](#page-33-0)

### 按列名称和关键字筛选案例列表数据

要按列名称和关键字筛选案例列表显示数据,请执行以下操作:

- 1. 从筛选方式:列表中选择列名称。
- 2. 如果搜索案例状态、进度、设备类型 或服务合约, 则从搜索列表中选择搜索条件。
- 3. 如果搜索**案例号、开启日期、案例标题或服务标签**,则在搜索文本字段中键入搜索关键字。
- 4. 单击应用筛选器。

报告内容将刷新,以显示符合您条件的数据。如果没有匹配项,将显示以下消息:

No support cases found. Please review your search criteria and try again.(未 找到支持案例。请查看您的搜索条件并重试。)

- 5. 要清除搜索条件并重试,请单击**清除筛洗器**。 报告内容将刷新,以显示默认的内容。
- 6. 重复执行步骤 2 到步骤 3。 报告内容将刷新,以显示符合您条件的数据。

#### 相关链接

[案例列表](#page-16-0) [查看案例列表](#page-33-0)

### 将案例列表数据还原为默认排序

要还原为默认的**案例列表**视图(以开启日期降序排序),请单击案例选项卡。

报告将刷新为默认的排序条件。所有新案例或当前案例的更新将在报告中显示。将不再显示上次刷新后已关闭 的案例。

相关链接

[案例列表](#page-16-0)

### [查看案例列表](#page-33-0)

### <span id="page-35-0"></span>设置每页显示的案例数

要更改每页显示的总行数,从**显示案例:** 列表中选择要显示的案例数。您可以选择:

- 每页 10 个
- 每页 20 个
- 每页 30 个
- 每页 50 个
- 每页 100 个

默认情况下,仪表板设置为每页显示 50 个案例。

相关链接

[案例列表](#page-16-0) [查看案例列表](#page-33-0)

### 查看设备资源清册

要查看设备资源清册,请单击 Dell SupportAssist 仪表板中的设备选项卡。

么 注: 默认情况下,设备资源清册按照**设备名称**以升序进行排序。有关更多排序选项,请参阅以下章节。

#### 相关链接

[设备资源清册](#page-18-0) [编辑设备凭据](#page-27-0) [手动发送系统日志](#page-30-0) [将设备特定的凭据重设为默认设备类型凭据](#page-28-0) 按列名称排序设备资源清册数据 按列名称和关键字筛选设备资源清册数据 [将设备资源清册数据还原为默认排序](#page-36-0) [设置每页显示的设备数](#page-36-0) [刷新案例列表或设备资源清册显示数据](#page-36-0)

### 按列名称排序设备资源清册数据

要按列名称排序设备资源清册显示数据,请单击任何列标题。报告内容将刷新,以按照您所单击的列标题的升 序或降序显示数据。

相关链接 [设备资源清册](#page-18-0)

查看设备资源清册

### 按列名称和关键字筛选设备资源清册数据

要按列名称和关键字筛选设备资源清册显示数据,请执行以下操作:

- 1. 从筛选方式:列表中选择列名称。
- 2. 如果要搜索设备类型,请从搜索列表中选择搜索条件。
- 3. 如果搜索**设备名称、服务标签或集合状态**,请在搜索文本字段中键入搜索关键字。
- 4. 单击应用筛选器。

<span id="page-36-0"></span>报告内容将刷新,以显示符合您条件的数据。如果没有匹配项,将显示以下消息:

No support cases found. Please review your search criteria and try again.(未 找到支持案例。请查看您的搜索条件并重试。)

- 5. 要清除搜索条件并重试,请单击清除筛选器。 报告将刷新,以显示默认的内容。
- 6. 重复执行步骤 2 到步骤 3。 报告将刷新,以显示符合您条件的数据。

#### 相关链接

[设备资源清册](#page-18-0) [查看设备资源清册](#page-35-0)

### 将设备资源清册数据还原为默认排序

要还原为默认的**设备资源清册**视图(以**设备名称**升序排序),请单击**设备**选项卡。

报告将刷新为默认的排序条件。所有新查找到的设备将在报告中显示。将不再显示上次刷新后已移除的设备。 相关链接

[设备资源清册](#page-18-0) [查看设备资源清册](#page-35-0)

### 设置每页显示的设备数

要更改每页显示的总行数, 从显示设备: 列表中选择要显示的设备数。您可以选择:

- 每页 10 个
- 每页 20 个
- 每页 30 个
- 每页 50 个
- 每页 100 个

默认情况下,仪表板设置为每页显示 50 个设备。

```
相关链接
```
[设备资源清册](#page-18-0) [查看设备资源清册](#page-35-0)

### 刷新案例列表或设备资源清册显示数据

可通过以下两种方式刷新案例列表或设备资源清册显示数据:

- 单击 © 图标 (该图标显示在**案例列表**或**设备资源清册** 仪表板上)使用当前选中的筛选器来更新显示的 数据。这便于在轮询周期之间显示更新的信息。
- 单击网页浏览器上的刷新按钮可重新生成上次的排序操作。网页浏览器可以显示具有以下消息的对话 框:

To display the webpage again, the web browser needs to resend the information you've previously submitted. (要再次显示网页, Web 浏览器需要重新发送 您先前提交的信息。)

If you were making a purchase, you should click Cancel to avoid a duplicate translation. Otherwise, click Retry to display the webpage 。<br>again. (如果您在进行购买, 则应单击"取消"以避免重复交易。否则, 请单击"重试"以再次显示 网页。)

在所显示的对话框中,单击重试按钮继续。

<span id="page-37-0"></span>相关链接

[案例列表](#page-16-0) [查看案例列表](#page-33-0) [设备资源清册](#page-18-0) [查看设备资源清册](#page-35-0)

# 查看和更新联系信息

要查看和更新联系信息,请执行以下操作:

**么 注:** 只有您以 OpenManage Essentials 管理员或超级用户组的成员身份登录时, 才可访问设置选项卡。

- 1. 单击设置选项卡。 此时会显示系统日志页面。
- 2. 单击联系信息。 此时会显示联系信息页面。
- 3. 选择联系人类型:
	- 主要联系人
	- 次要联系人
- 4. 对以下的任何字段进行所需的更改:
	- 名字 名字可以包含字母、引号 [' ]、句点 [.]、空格,并且不得超过 50 个字符。
	- 姓氏 一姓氏可以包含字母、引号 [' ]、句点 [.]、空格,并且不得超过 50 个字符。
	- 电话号码 采用 123-456-7890 格式或 123-456-7890 x 123 格式(包括分机)。必须包含至少 10 个字 符,并且不得超过 50 个字符。
	- 备用电话号码 可选。与"电话号码"具有相同的格式和字符要求。
	- 电子邮件地址 —提供具有 name@company.com 格式的电子邮件地址。必须包含至少 5 个字符, 并 且不得超过 50 个字符。

### 5. 单击保存更改。

相关链接

[联系信息](#page-21-0)

### 配置电子邮件通知设置

您可以基于以下内容来配置电子邮件通知设置:

- 接收 Dell SupportAssist 电子邮件通知的首选项。
- 首选语言

要配置电子邮件通知设置,请执行以下操作:

**注:** 只有您以 OpenManage Essentials 管理员或超级用户组的成员身份登录时, 才可访问**设置**选项卡。

1. 单击设置选项卡。

此时会显示系统日志页面。

- 2. 单击首选项。 此时会显示电子邮件设置、支持收集和维护模式页面。
- 3. 要在打开新的支持案例时接收电子邮件通知,请在电子邮件设置下选择打开新的支持案例时接收电子邮件 通知。

■ 注: 禁用支持案例电子邮件通知也会禁用电子邮件连接测试电子邮件。

<span id="page-38-0"></span>4. 要设置接收电子邮件通知时所要使用的语言,请从首选电子邮件语言列表中选择一种语言。

■ 注: 只有当您选择打开新的支持案例时接收电子邮件通知选项后才会启用首选电子邮件语言。.

#### 5. 单击 Save Changes (保存更改)。

#### 相关链接

[首选项](#page-21-0)

### 将 Dell SupportAssist 设置为维护模式

SupportAssist 还可以被设置为进入或退出维护模式。维护模式会禁用自动案例生成操作,进而允许您更改基础 结构但不生成不必要的警报。

要设置 SupportAssist 进入或退出维护模式,请执行以下操作:

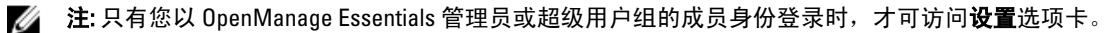

- 1. 单击设置选项卡。 此时会显示系统日志页面。
- 2. 单击首选项。 此时会显示电子邮件设置、支持收集和维护模式页面。
- 3. 在维护模式下,选择或清除暂停案例生成操作(例如,为了停机时间、外部故障排除等)以切换维护模式 状态。
	- 如果选择此选项, SupportAssist 将进入维护模式。
	- 如果清除此选项, SupportAssist 将退出维护模式。
- 4. 单击 Save Changes (保存更改)。

此时 SupportAssist 仪表板顶部会出现一条横幅, 显示维护模式。

手动进入维护模式后,SupportAssist 将一直保持该状态,除非您像步骤 3 中描述的那样清除该选项。

注: 此步骤与维护模式功能处理事件风暴的步骤有所不同。有关更多信息,请参[阅事件处理](#page-7-0)。

#### 相关链接

[首选项](#page-21-0)

## 使用"有可用更新"通知

"有可用更新"通知图标 在标题区或关于对话框中显示(如果有可用的 SupportAssist 新版本)。

单击 → 可浏览到 Dell 支持网站,您可在其中下载 SupportAssist 的新版本。

# 访问和查看日志

Dell SupportAssist 仪表板在以下两个位置保存 Windows 事件和日志消息:

- Windows 事件日志
- 仪表板安装日志目录(通常是 C:\Program Files (x86)\Dell\Dell Integrated Support\logs [在 64 位操作系统中] 和 C:\Program Files\Dell\Dell Integrated Support\logs [在 32 位操作系统中])

<span id="page-39-0"></span>根据在系统中配置的时区,将在每天晚上 11:59 创建一个保存在日志目录中的新日志,并且将该日期附加到文 件扩展名。这可让您找到发生警报的特定日期保存的日志文件。例如,可以看到类似以下的日志文件:

- log-file.txt 20120226
- log-file.txt 20120227
- log-file.txt 20120228

日志文件将在 45 天后从存储中清除。

要查看 Windows 事件日志,请调用事件查看器应用程序,然后展开应用程序和服务日志。DellIntegratedSupport 日志文件包含来自仪表板服务的条目。此处的仪表板日志消息与 Windows 注册表项的值 WindowsEventLogLevel 或更高值相对应。

在仪表板安装目录中,您可以每天查看一个日志文件。当前的日志文件名为 log-file.txt,其中包含对应于 Windows 注册表项 LogFileLevel 中的以下值(或更高值)的日志消息: FATAL、ERROR、WARN、INFO 及 DEBUG (具有 OFF 和 ALL 的特殊值)。ERROR 的注册表值会导致 FATAL 和 ERROR 的日志消息,因为 FATAL 比 ERROR 更高一级。

LogFileLevel Windows 注册表项位于 HKEY\_LOCAL\_MACHINE\SOFTWARE\Wow6432Node\Dell\Dell Integrated Support (在 64 位操作系统中)和 HKEY\_LOCAL\_MACHINE\SOFTWARE\Dell\Dell Integrated Support(在 32 位操作系统 中)。

### 访问并查看系统日志集合

Dell SupportAssist 自动生成支持案例时,将收集排除问题所需的数据并发送给 Dell 技术支持。收集的故障排除 信息还会进行压缩并存储在 OpenManage Essentials 服务器的报告目录中(通常是 C:\Program Files (x86)\Dell\Dell Integrated Support\reports [在 64 位操作系统中] 和 C:\Program Files\Dell\Dell Integrated Support\reports [在 32 位操 作系统中])。

文件名中包含设备的 IP 地址、Dell 服务标签和文件创建日期/时间。例如:

- DSET\_Report\_for[192.168.1.254\_SvcTag\_AL12G26\_2012-03-07T132648].zip
- Lasso Report for 10.94.216.76 SvcTag 897672S 2012-08-21T094147.zip.gpg(没有 PII)
- Lasso\_Report\_for[10.94.216.76\_SvcTag\_897672S\_2012-08-21T094147].xml.gpg(有 PII)

报告文件使用密码 dell(全部小写)加密。然后可以通过在网页浏览器中打开 dsetreport.hta 文件查看报告信 息。

■ 注: 您只能在 Dell 技术支持要求时打开报告。除非您有尚未解决的支持案例,否则您的报告将无法获审。

### 查看 Dell SupportAssist 产品信息

关于窗口显示 SupportAssist 产品版本、版权信息和详细的 SupportAssist 功能说明。 要查看 SupportAssist 的常规和详细产品信息,请执行以下操作:

- 1. 将鼠标指针移到 SupportAssist 仪表板右上角的**帮助**链接上,然后单击关于。 此时会显示关于窗口,您可在其中查看常规和详细的产品信息,以及版权信息。
- 2. 单击关闭可返回到 SupportAssist 仪表板。

# 查看支持信息

"帮助"窗口显示 Dell SupportAssist 产品版本和版权信息,并提供对 Dell 技术支持和 Dell OpenManage Essentials 信息的访问。

<span id="page-40-0"></span>要查看 SupportAssist 的支持信息,请执行以下操作:

- 1. 将鼠标指针移到 SupportAssist 仪表板右上角的帮助链接上,然后单击帮助。 **此时将显示<b>帮助**窗口。
- 2. 在帮助窗口中:
	- 阅读常规产品和版权信息。
	- 单击 Dell SupportAssist 的附加信息和更新下的链接可查看:
		- \* Dell 技术支持启动位置、社区论坛、博客,等等
		- \* Dell 硬件和软件产品的产品手册
	- 单击 Dell OpenManage Essentials (OME) 的附加信息和更新下的链接可查看 Dell OpenManage Essentials 的常见问题、更新、视频,等等。
- 3. 单击关闭可返回到 SupportAssist 仪表板。

# 访问上下文相关帮助

上下文相关帮助提供有关适用于仪表板当前视图的功能和任务信息。一旦调用了上下文相关帮助,您就可以在 整个 SupportAssist 帮助系统中进行导航或搜索。

要访问上下文相关帮助,请单击 图标(该图标显示在仪表板中)。随即在新的浏览器窗口中显示上下文 相关帮助。

5

# <span id="page-42-0"></span>故障排除

以下章节说明用于对 Dell SupportAssist 问题进行故障排除的步骤。

# 安装 Dell SupportAssist

SupportAssist 安装需要提升的 Microsoft 用户验证 (UAC) 权限, 如果尝试通过双击安装程序可执行文件安装, 安 装可能会失败。如果出现此情况,请按照以下步骤安装 SupportAssist:

- 1. 右键单击安装程序可执行文件。
- 2. 选择以管理员身份运行。

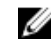

■ 注: 安装 SupportAssist 需要您允许 Dell 保存特定的个人的可标识信息 (PII), 如您的联系信息和本地管 理员凭据等。除非您允许 Dell 保存您的 PII, 否则不能进行 SupportAssist 安装。

# 启动 Dell SupportAssist

如果在启动 SupportAssist 时看到 Problem starting the Dell SupportAssist Service(启动 Dell SupportAssist 服务时出现问题)错误:

- SupportAssist Windows 服务可能有 Microsoft Windows 注册表配置问题。要解决此问题,请卸载 SupportAssist 并重新安装。
- SupportAssist 仪表板需要一些在 OpenManage Essentials 版本 1.1 中安装的 DLL。SupportAssist 安装程序 会检查 OpenManage Essentials 是否已安装,然后检查 OpenManage Essentials 版本。如果 DLL 已手动移 除,则会在安装期间出现以下错误:

```
Error 1920. Service Dell SupportAssist Service 
(PhomePluginWindowsService) failed to start.(错误 1920。服务 Dell 
SupportAssist Service (PhomePluginWindowsService) 无法启动。)
```
如果发生这种情况,请执行以下操作:

- 请确认您具有启动系统服务的足够权限。
- 检查日志目录(通常是 C:\Program Files (x86)\Dell\Dell Integrated Support\logs [在 64 位操作系统中] 和 C:\Program Files\Dell\Dell Integrated Support\logs [在 32 位操作系统中)中的 log-file.txt 文件,查 看哪个组件无法加载。

# 服务标签警告

在极个别情况下,某些案例可能显示无效的 Dell 服务标签警告。如果您认为该警告不正确,则可使用 Windows Management Instrumentation CLI 命令 (wmic) 为 Windows 设备查找正确的 Dell 服务标签。 要解决服务标签警告,请执行以下操作:

- 1. 确定设备的服务标签。
- 2. 联系 Dell 技术支持。请参阅[联系](#page-47-0) Dell。

### <span id="page-43-0"></span>服务合约

案例列表报告上的服务合约列可能显示警告图标或未知。请参阅以下章节以了解有关这些消息的更多信息。

### 服务合约警告

如果关联的设备未涵盖在 Dell 服务合约中或服务合约已过期, 则可能在某些案例的服务合约列显示警告图标。 如果任何案例的服务合约列中显示警告图标:

- 1. 将鼠标光标移到警告图标上可显示工具提示。
- 2. 单击工具提示中显示的 Dell Support 链接以打开服务合约信息页面。

您可以通过此页面获取 Dell 设备的当前服务合约信息,获取新的服务合约,等等。

### 服务合约类型为未知

案例列表报告中的服务合约列对于所有现有的支持案例显示未知。

在升级 Dell SupportAssist 时会出现此问题。一旦收到来自设备的警报时, 服务合约列将更新为相应的服务合约 类型。

### 服务

- 如果您的网络需要通过代理服务器传递网页浏览器流量,Dell SupportAssist 可能最初不会连接到 SupportAssist 服务器。如果出现这种情况:
	- 可能显示一个对话框,提示您配置代理设置。在相应的字段中提供所需信息,以通过代理服务 器连接到 SupportAssist 服务器。
	- 在 SupportAssist 中配置代理服务器设置。请参阅[配置代理服务器设置。](#page-24-0)
	- 配置代理服务器设置后,通过执行电子邮件连接测试验证 SupportAssist 仪表板是否可以通过代 理服务器连接到 SupportAssist 服务器。请参阅[确认通过代理服务器的连接。](#page-26-0)
- 如果 SupportAssist 仪表板似乎无法连接到 SupportAssist 服务器或正常操作,请确保 SupportAssist Windows 服务正在运行:
- 1. 单击开始  $\rightarrow$  运行。

此时会显示运行对话框。

2. 键入 services.msc, 然后单击确定。

此时会显示服务 Microsoft 管理控制台 (MMC)。

- 3. 检查是否 Dell SupportAssist Service 显示的状态为正在运行。
- 4. 如果服务未运行,请右键单击 Dell SupportAssist Service → 启动, 启动服务。
- 5. 如果服务无法或未启动,请打开最新日志文件 (log-file.txt), 然后使用您尝试启动服务的时间戳搜索文本。 日志文件可能包含指出任何仪表板启动错误或可能的故障诊断的消息。
- 6. 要验证 SupportAssist 仪表板可以连接到 SupportAssist 服务器,请执行电子邮件连接测试。请参阅[确认电子](#page-26-0) [邮件连接](#page-26-0)。
	- 如果服务器有响应,则会在仪表板中显示一条成功消息。否则,服务器可能关闭。如果出现此情 况,请仔细查看 log-file.txt 文件,该文件通常位于 C:\Program Files (x86)\Dell\Dell Integrated Support \logs (在 64 位操作系统中)和 C:\Program Files \Dell\Dell Integrated Support\logs (在 32 位操作系统 中)。如果日志文件中没有明确的详细信息并且无法连接服务器,请致电 Dell 技术支持。
	- 如果通信成功但未进行数据更新,则仪表板可能使用服务器未知的 ID 进行自我标识。如果出现此 情况,请仔细查看 log-file.txt 日志文件,该文件通常位于 C:\Program Files (x86)\Dell\Dell Integrated

<span id="page-44-0"></span>Support\logs(在 64 位操作系统中)和 C:\Program Files \Dell\Dell Integrated Support\logs(在 32 位操 作系统中)。日志文件可能包含声明仪表板无法识别的消息。如果 SupportAssist 服务器无法识别 仪表板,请卸载 SupportAssist 并重新安装。

SupportAssist 仪表板作为一个新的客户端注册,从而使 SupportAssist 服务器可以识别它。

# 安全

- 设置选项卡无法访问并且连接测试链接已禁用。在单击设置选项卡时,将显示包含以下消息的对话 框:Access Denied. You must be logged in as a member of the Dell OpenManage Essentials Administrators or Power Users group to access this content. (拒绝 访问。您必须以 OpenManage Essentials 管理员或超级用户组的成员身份登录才能访问此内容。)
- 即使在设备资源清册中选择设备后,编辑设备凭据和发送系统日志链接仍保持禁用。

如果出现此情况,请确保您以 OpenManage Essentials 管理员或超级用户组的成员身份登录。

# <span id="page-46-0"></span>相关说明文件和资源 您可能需要的其他说明文件

除了本指南以外,您可以访问位于 Dell 支持网站的以下指南。

- Dell OpenManage Essentials 版本 1.2 用户指南
- Dell SupportAssist Version 1.2 For Dell OpenManage Essentials Support Matrix (适用于 Dell OpenManage Essentials 的 Dell SupportAssist 版本 1.2 支持值表)
- Dell SupportAssist Version 1.2 For Dell OpenManage Essentials Quick Start Guide(适用于 Dell OpenManage Essentials 的 Dell SupportAssist 版本 1.2 快速入门指南)
- Dell SupportAssist Version 1.2 For Dell OpenManage Essentials Readme (适用于 Dell OpenManage Essentials 的 Dell SupportAssist 版本 1.2 自述文件)
- Dell System E-Support Tool User's Guide (Dell System E-Support Tool 用户指南)
- Dell Lasso User's Guide (Dell Lasso 用户指南)

#### 相关链接

从 Dell 支持站点访问文档 [联系](#page-47-0) Dell

# 从 Dell 支持站点访问文档

要从 Dell 支持站点访问文档:

- 1. 访问 dell.com/support/manuals。
- 2. 在 Tell us about your Dell system (向我们介绍您的戴尔系统)部分中的 No (否)下,选择 Choose from a list of all Dell products(从戴尔产品的完整列表中选择),然后单击 Continue(继续)。
- 3. 在 Select your product type (选择您的产品类型)部分,单击 Software and Security(软件和安全)。
- 4. 在 Choose your Dell Software (选择您的戴尔产品: 软件)部分中, 从以下项目中单击所需的链接:
	- 客户端系统管理
	- 企业系统管理
	- 远程企业系统管理
	- 适用性工具
- 5. 要查看文档,请单击所需的产品版本。

6

<span id="page-47-0"></span>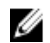

**2 注: 您还可以使用以下链接直接访问文档:** 

- 企业系统管理文档 dell.com/openmanagemanuals
- 远程企业系统管理文档 dell.com/esmmanuals
- 适用性工具文档 dell.com/serviceabilitytools
- 客户端系统管理文档 dell.com/OMConnectionsClient
- OpenManage Connections Enterprise 系统管理文档 dell.com/ OMConnectionsEnterpriseSystemsManagement
- OpenManage Connections Client 系统管理文档 dell.com/OMConnectionsClient

相关链接

[相关说明文件和资源](#page-46-0)

# 联系 Dell

■ 注: 如果没有活动的 Internet 连接, 您可以在购货发票、装箱单、帐单或 Dell 产品目录上查找联系信息。

Dell 提供了若干联机及电话支持和服务选项。服务会因所在国家和地区以及产品的不同而有所差异,您所在的 地区可能不提供某些服务。如要联系 Dell 解决有关销售、技术支持或客户服务问题:

- 1. 请访问 dell.com/support
- 2. 选择您的支持类别。
- 3. 在页面顶部的"Choose a Country/Region"(选择国家/地区)下拉式菜单中,确认您所在的国家或地区。
- 4. 根据您的需要,选择相应的服务或支持链接。

#### 相关链接

[相关说明文件和资源](#page-46-0)